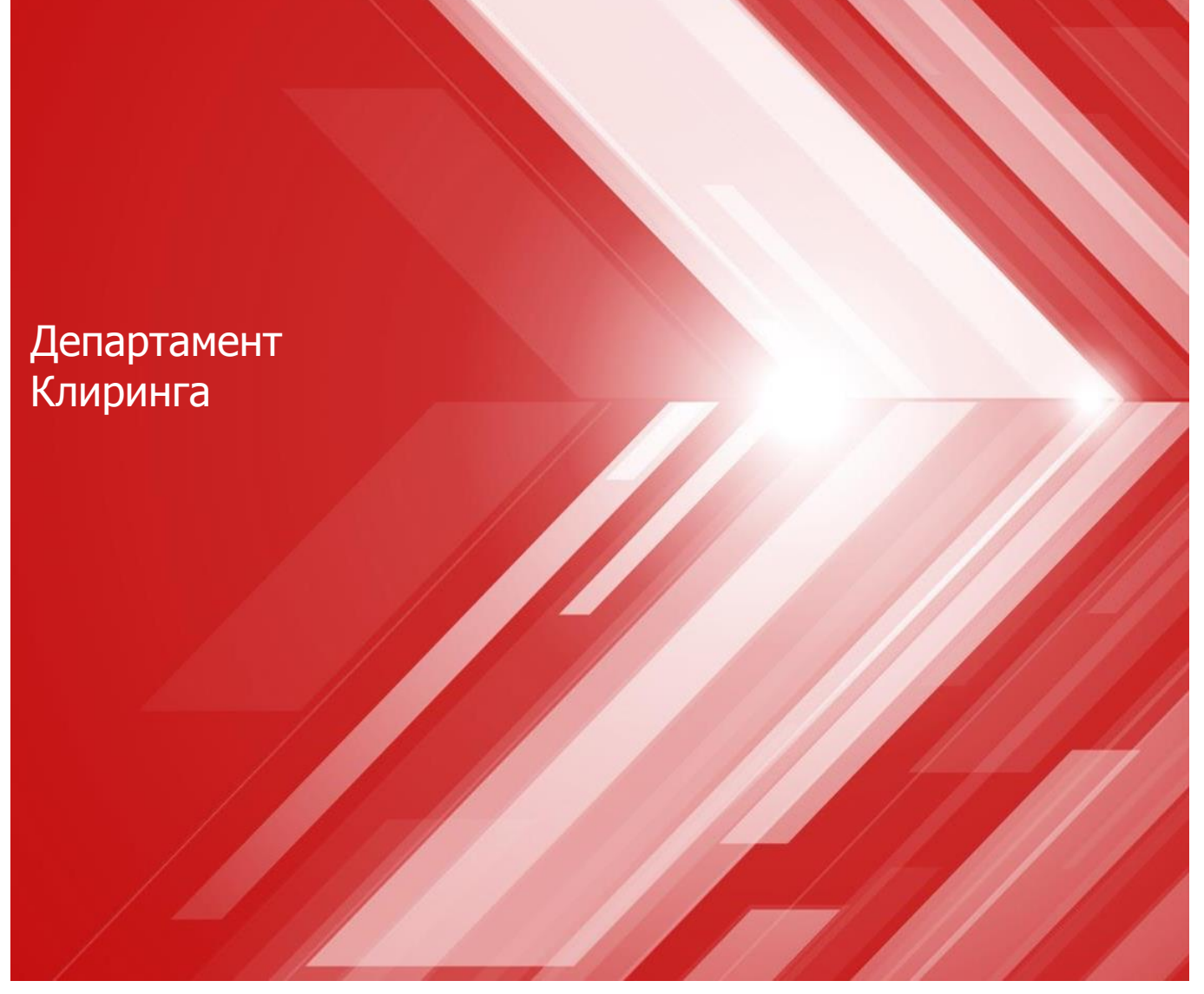

**WEB -клиринг: примеры и инструкции**

НАЦИОНАЛЬНЫЙ<br>КЛИРИНГОВЫЙ ЦЕНТР<br>группа московская биржа

 $\bowtie$ 

#### **Запросы**

- **1. [Запрос на регистрацию реквизитов Счет для возврата обеспечения](#page-2-0)**
- **2. [Запрос на возврат обеспечения](#page-6-0)**
- **3. [Постоянное поручение на возврат обеспечения](#page-8-0)**
- **4. [Запрос на перевод обеспечения](#page-10-0)**
- **5. [Запрос выписки](#page-12-0)**
- **6. [Запрос отчета о Расчетных кодах](#page-13-0)**
- **7. [Запрос на депонирование](#page-14-0)**
- **8. [Постоянное поручение на депонирование](#page-16-0)**
- **9. [Запрос на раннее завершение заключения сделок с Клиринговым центром](#page-18-0)**
- **10. [Постоянное поручение на раннее завершение заключения сделок с](#page-19-0)  Клиринговым центром**
- **11. [Отмена постоянного поручения на раннее завершение заключения сделок с](#page-20-0)  Клиринговым центром**
- **12. [Запрос на замену Торгово](#page-21-0)-клирингового счета**
- **13. [Запрос на открытие Торгово](#page-25-0)-клирингового счета**
- **14. [Запрос на закрытие Торгово](#page-27-0)-клирингового счета**
- **15. [Запрос на замену Расчетного кода в Торгово](#page-29-0)-клиринговом счете**
- **16. [Запрос на передачу профилей активов](#page-31-0)**

## <span id="page-2-0"></span>**Запрос на регистрацию Счета для возврата PAYPROPRQ (1/4)**

- **1. В главном меню выбрать**  *Операции с ДС*
- **2. Затем** *Счет для возврата (платежные реквизиты)*
- **3. Нажать** *Новый документ*

**Возврат денежных средств может быть исполнен только на заранее зарегистрированные реквизиты Счета для возврата обеспечения**

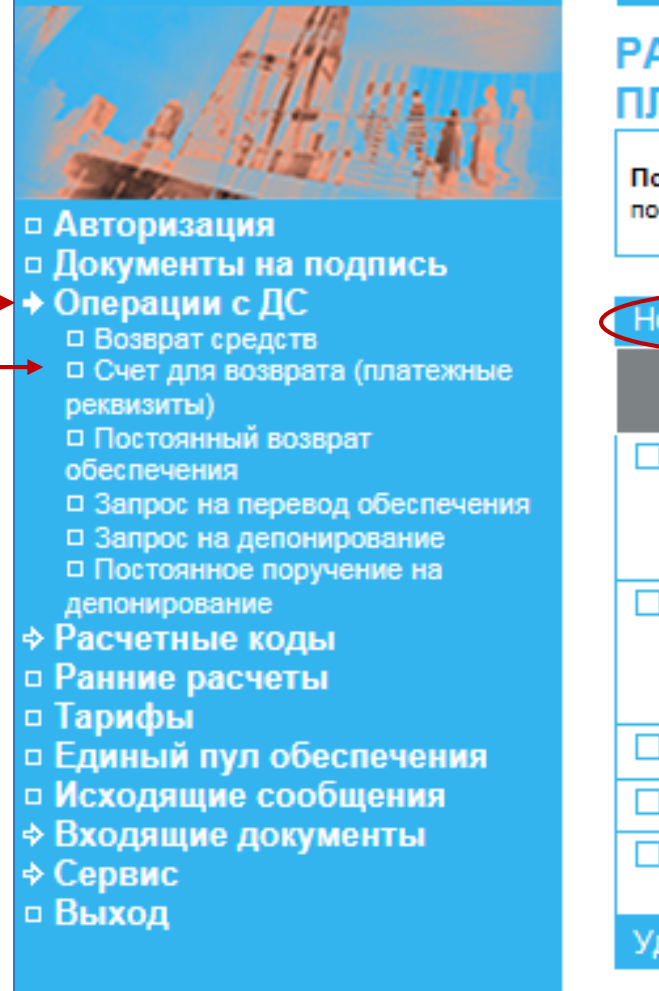

#### **PAYPROPRQ ЗАПРОС НА ИЗМЕНЕНИЕ** ПЛАТЕЖНЫХ РЕКВИЗИТОВ

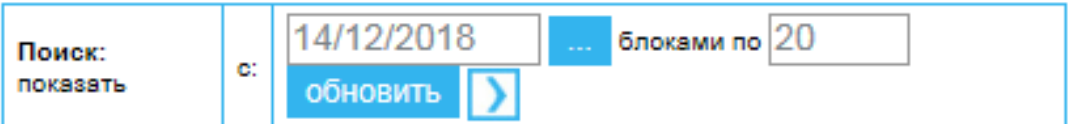

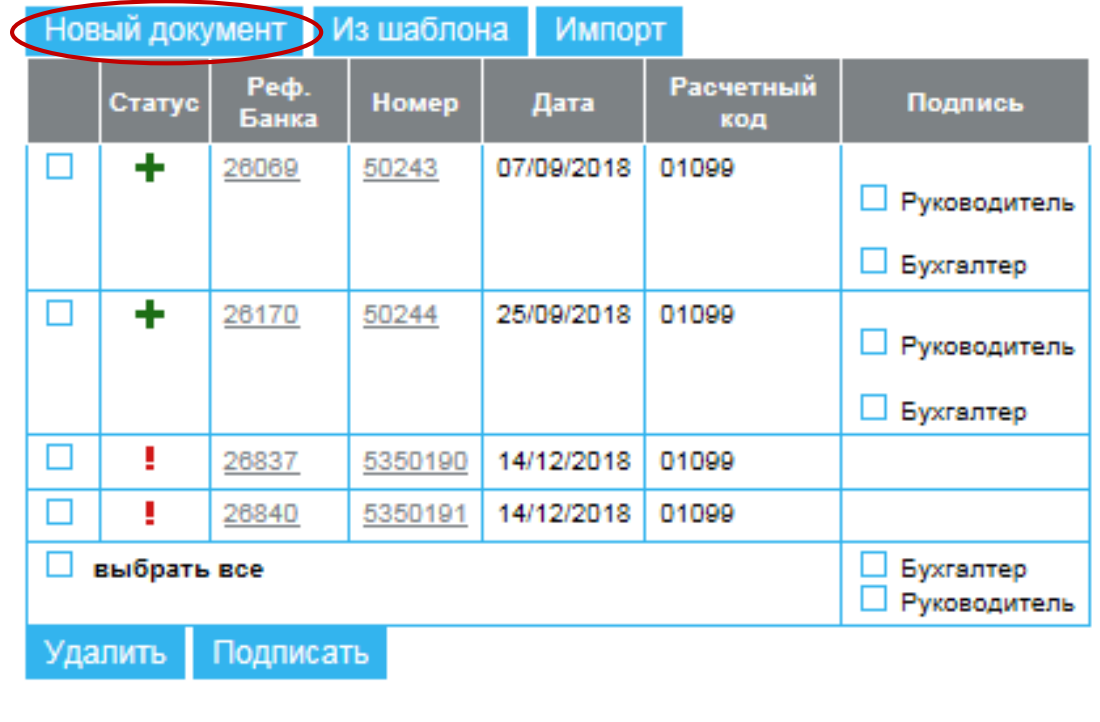

## **Запрос на регистрацию Счета для возврата PAYPROPRQ (2/4)**

- **1. Выбрать Идентификатор Участника клиринга**
- **2. Выбрать Расчетный код, которому будет соответствовать Счет для возврата**
- **3. Нажать кнопку** *Добавить*

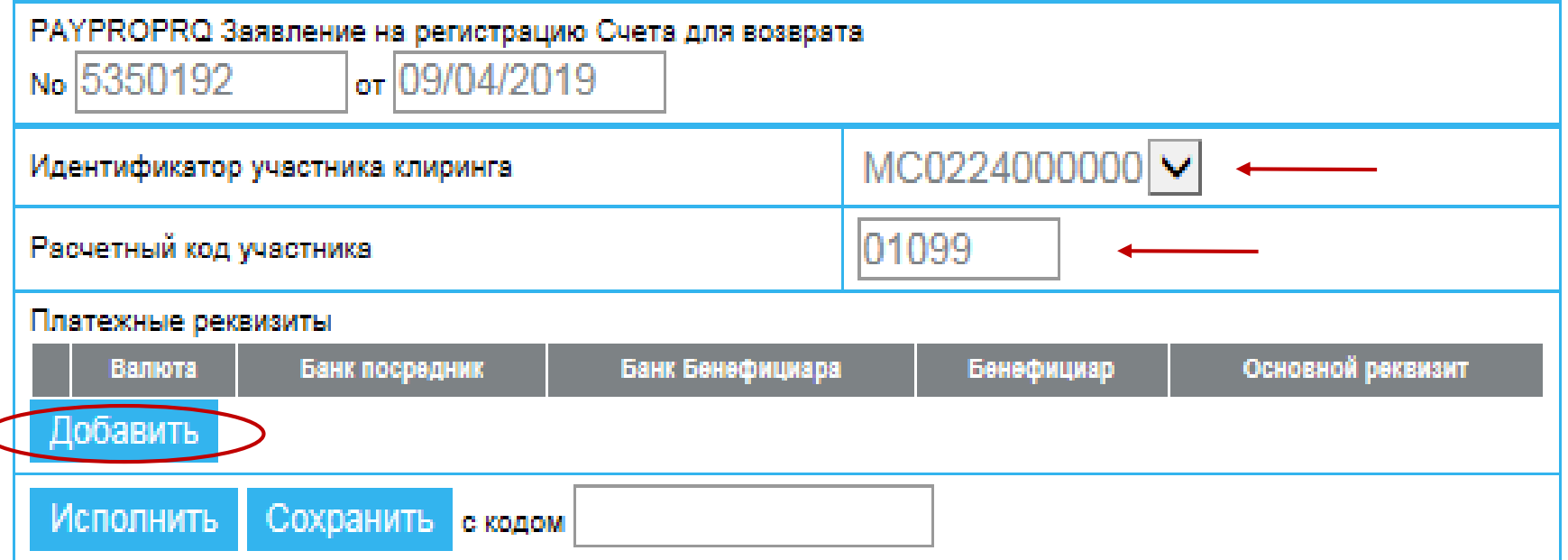

**К одному Расчетному коду** может быть зарегистрировано **несколько реквизитов** Счетов для возврата обеспечения

C

## **Запрос на регистрацию Счета для возврата PAYPROPRQ (3/4 )**

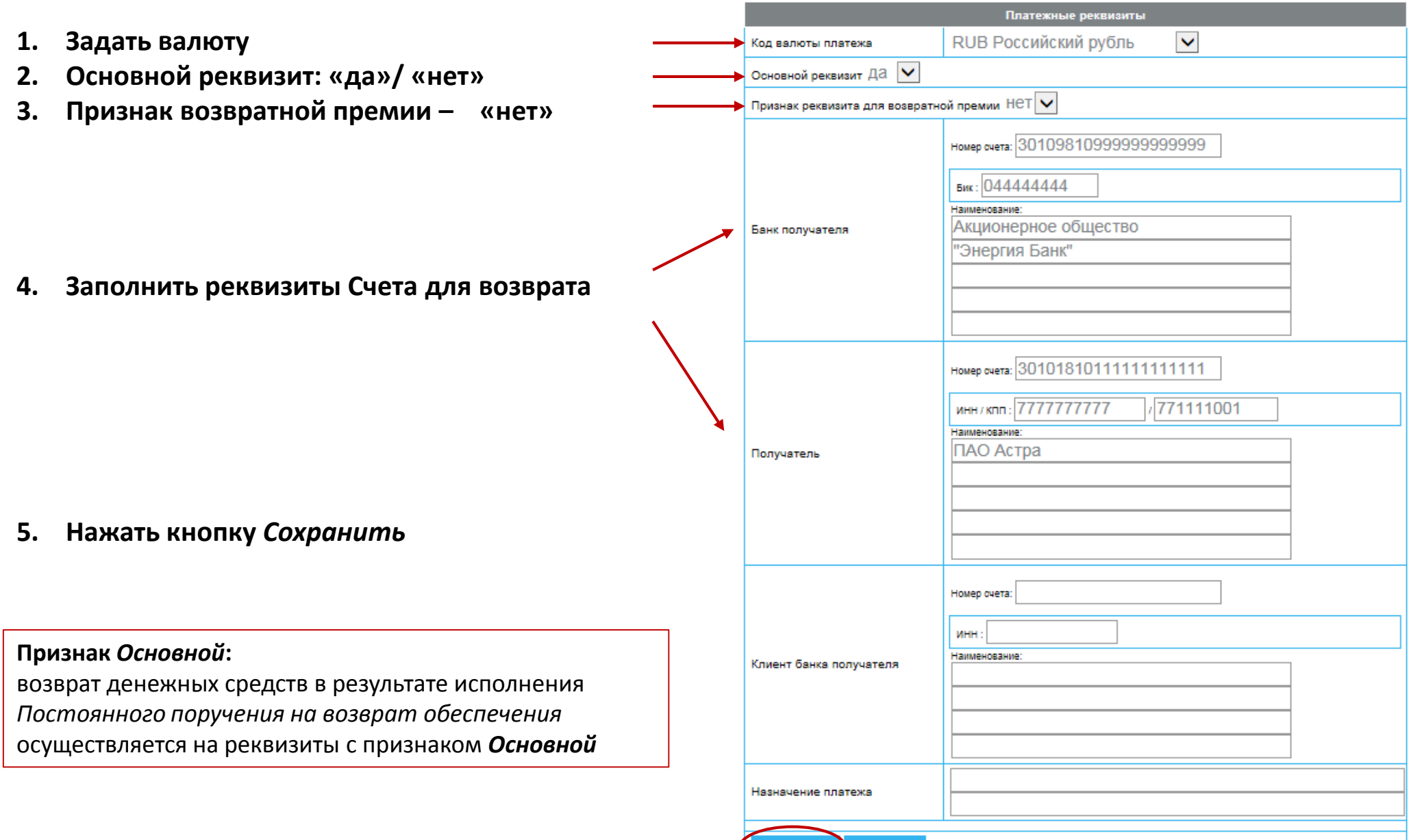

Сохранить Отменить

## **Запрос на регистрацию Счета для возврата PAYPROPRQ (4/4 )**

- **1. Результат после заполнения реквизитов**
- **2. Нажать кнопку** *Исполнить*

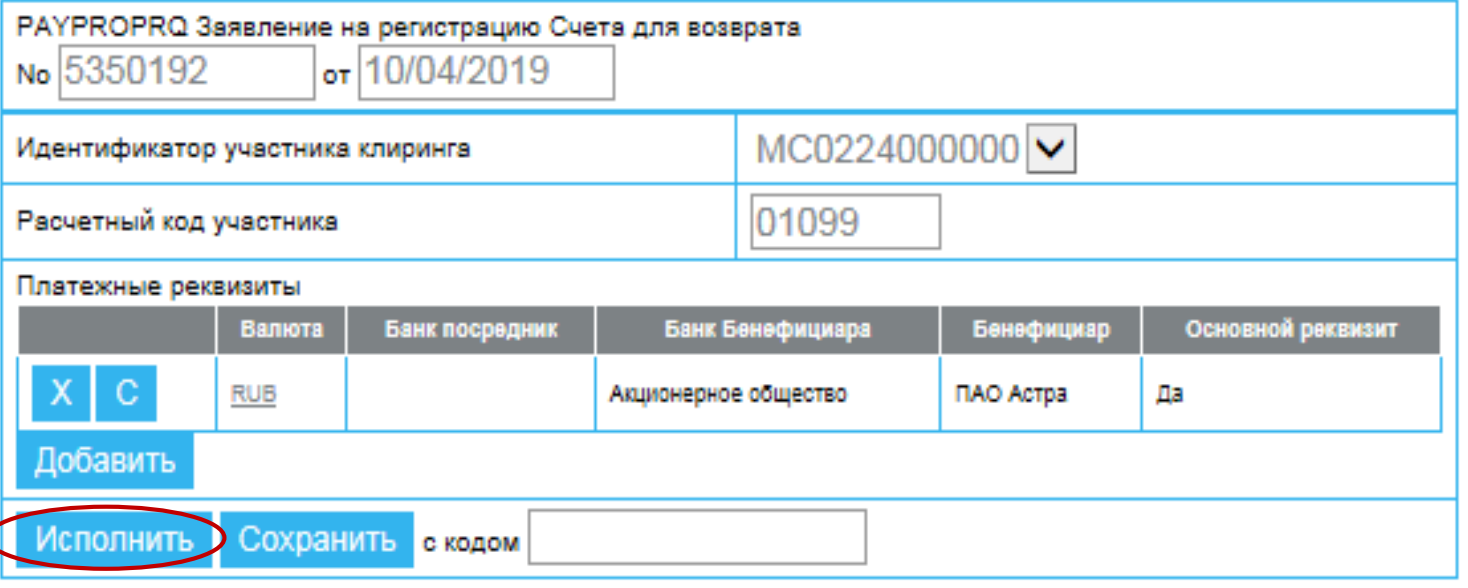

**Исполнение** запроса на регистрацию реквизитов счета для возврата осуществляется:

- Счет Участника клиринга в рублях на следующий день после получения запроса;
- Счет клиента Участника клиринга или счет в иностранной валюте требует дополнительных проверок и может занимать более одного дня

Информация о зарегистрированных счетах для возврата предоставляется в *Отчете о расчетных кодах CODEINFO* (по запросу)

## <span id="page-6-0"></span>**Запрос на возврат RURRETURN (1/2 )**

- **1. В главном меню выбрать**  *Операции с ДС*
- **2. Затем** *Возврат средств*
- **3. Отразятся предыдущие запросы на возврат, которые были сформированы ранее**
- **4. Нажать кнопку** *Новый документ*

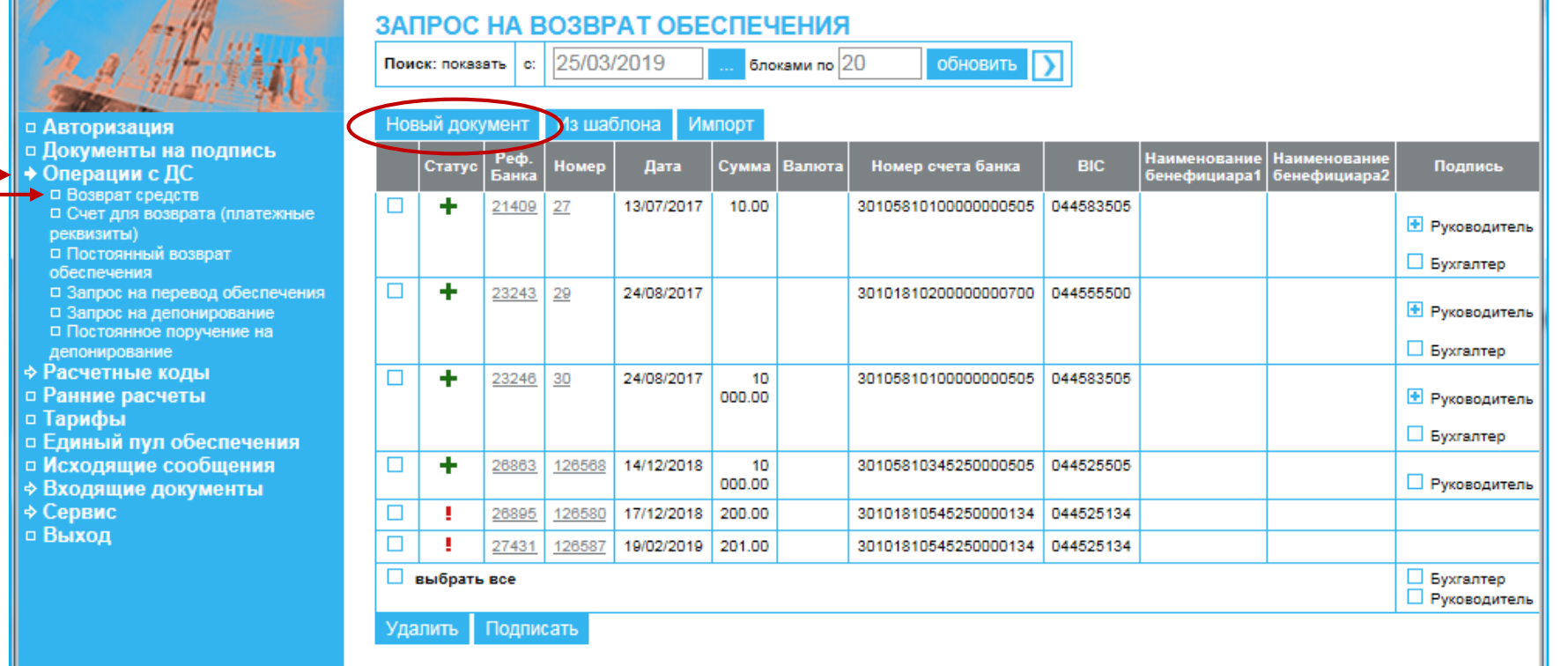

Возврат средств осуществляется **только на** заранее **зарегистрированные реквизиты**  Счета для возврата

## **Запрос на возврат RURRETURN (2/2 )**

- **1. Выбрать** *Идентификатор*
- **2. Выбрать** *Расчетный код***, к которому уже должен быть привязан Счет для возврата**
- **3. Указать** *сумму возврата* **(необязательно)**
- *4. Детализация* **– необязательное поле\***
- **5. Указать** *свойство суммы возврата***:**
	- ✓ **в размере, указанном в запросе**
	- ✓ **в максимально возможном\***
- **5. Заполнить реквизиты для возврата так, как они уже зарегистрированы**
- **6. Нажать кнопку «Исполнить»**
- **\* Поле** *Детализация* **может быть заполнено:**
	- Для Срочного рынка **обязательно**
	- Для Расчетных кодов 2/3-го уровней необязательно

**\*\*** Если выбрано *Свойство суммы возврата* **«в максимально возможном размере»**, то поле *Сумма* не заполняется, НКЦ вернет **все свободные средства**

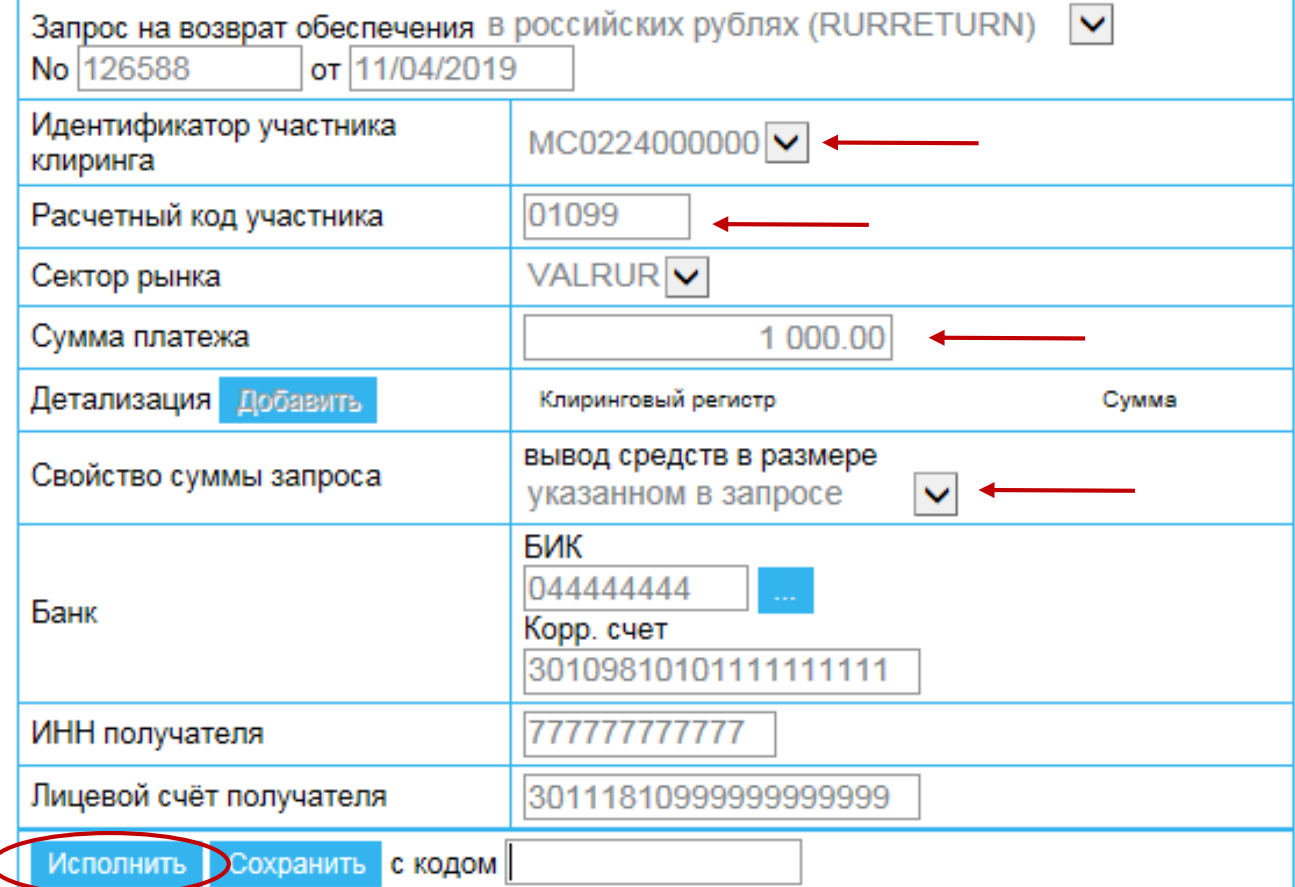

#### <span id="page-8-0"></span>**Постоянное поручение на возврат RQ\_SETRET (1/2 )**

ПОСТОЯННОЕ ПОРУЧЕНИЕ НА ВОЗВРАТ ОБЕСПЕЧЕНИЯ 17/12/2018 **1. В главном меню выбрать** блоками по 20 обновить Поиск: показать l et **О***перации с ДС* Импорт Новый документ Из шаблона □ Авторизация □ Документы на подпись **2. Затем** *Постоянный возврат*  Дата начала Реф.<br>Банка Код Расчетный • Операции с ДС Номер Описание действия Статус Дата действия Подпись валюты код *обеспечения*  □ Возврат средств документа □ Счет для возврата (платежные  $\Box$  $\checkmark$ 26879 6347639 21/11/2018 RUB 21/11/2018 13782 RQ DELRET OTMEHA реквизиты) **3. Нажать кнопку** *Новый документ* поручения на □ Постоянный возврат постоянный возврат обеспечения обеспечения □ Запрос на перевод обеспечения □ Запрос на депонирование □ Постоянное поручение на депонирование **∻ Расчетные коды** □ Ранние расчеты □ Тарифы **• Единый пул обеспечения** □ Исходящие сообщения ⇒ Входящие документы ⇒ Сервис □ Выход

Постоянное поручение на возврат обеспечения допустимо на рынках:

- валютный рынок и рынок драгметаллов
- фондовый рынок и рынок депозитов
- рынок СПФИ

#### **Постоянное поручение на возврат RQ\_SETRET (2/2 )**

- **1. Выбрать** *Идентификатор УК*
- **2. Выбрать** *Расчетный код УК***, к которому привязан Счет для возврата, имеющий признак «основной»**
- **3. Выбрать** *валюту платежа*
- **4. Указать** *свойство суммы возврата\**
- **5. Указать в качестве даты начала действия ПВДС текущую дату**
- **6. Нажать кнопку** *Исполнить*

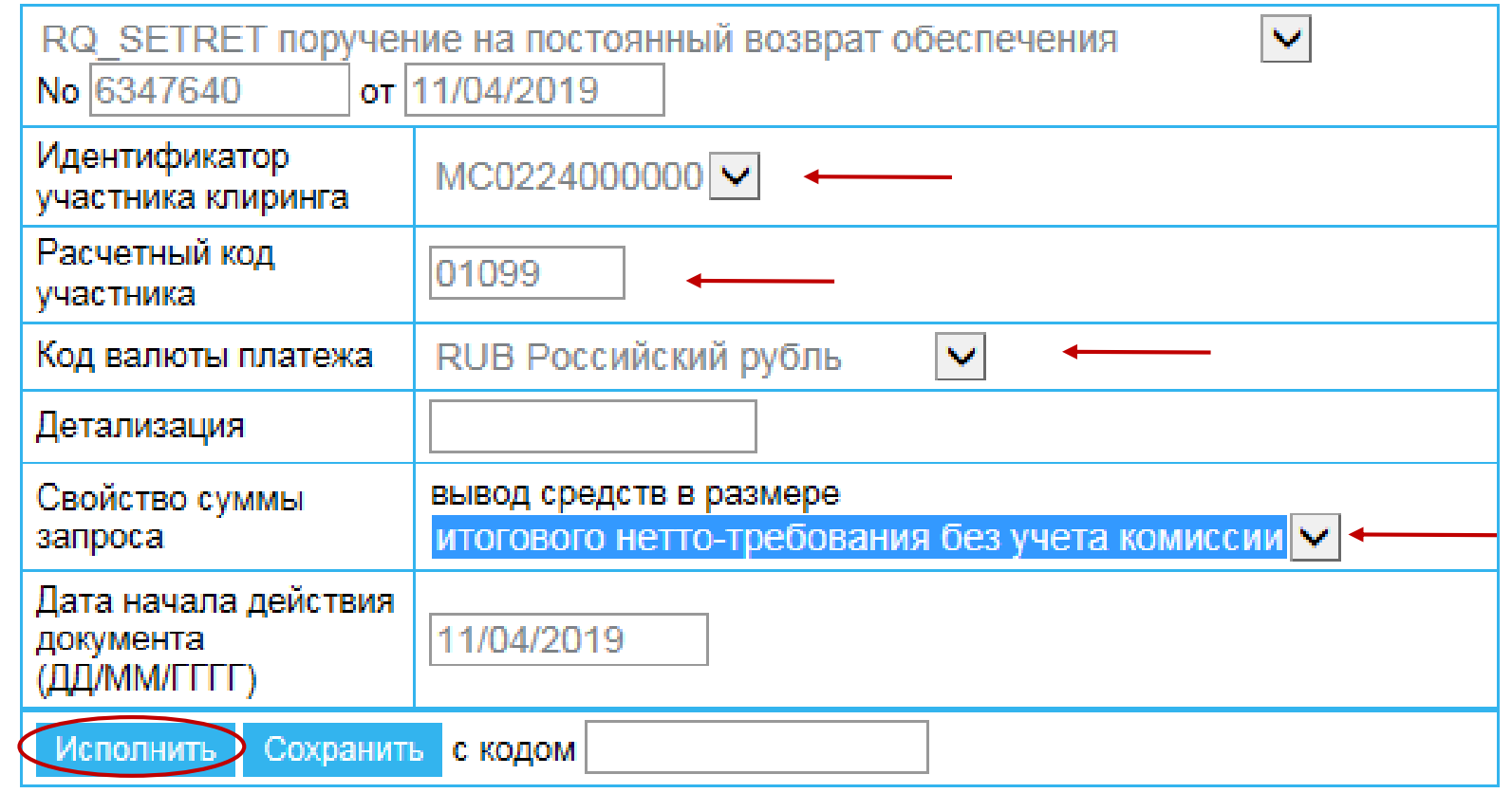

**\* Свойство суммы возврата**:

- «**всей доступной суммы**» НКЦ вернет все свободные средства, в максимально возможном размере
- «**итогового нетто-требования**» НКЦ вернет средства, которые участник должен получить по итогам клиринга, с учетом удержания клиринговой комиссии
- «**итогового нетто-требования без учета комиссии**» НКЦ вернет средства, которые Участник клиринга должен получить по итогам клиринга, до удержания клиринговой комиссии

## <span id="page-10-0"></span>**Запрос на перевод обеспечения MTRNRQ (1/2 )**

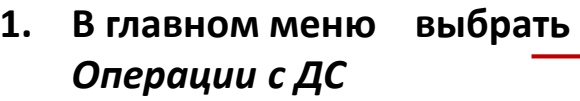

**2. Затем** *Запрос на перевод обеспечения*

- **3. Отразятся предыдущие запросы на перевод, которые были сформированы ранее**
- **4. Нажать кнопку** *Новый документ*

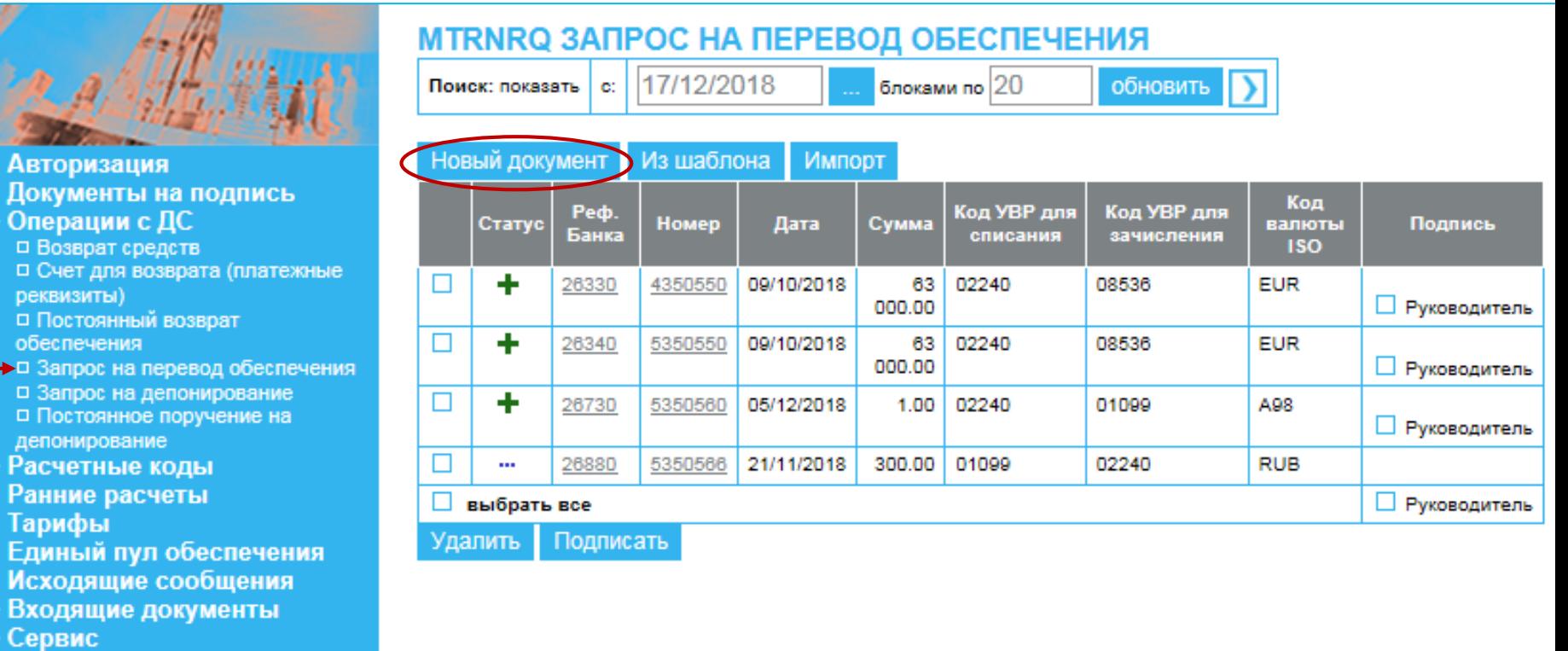

□ Выход

Возможно осуществлять перевод денежных средств между расчетными кодами **внутри одного рынка и между рынками**

# **Запрос на перевод обеспечения MTRNRQ (2/2 )**

- **1. Выбрать** *Идентификатор рынка списания*
- **2. Затем выбрать** *Расчетный код списания*
- **3. Выбрать** *Идентификатор рынка зачисления*
- **4. Затем выбрать** *Расчетный код зачисления*
- **5. Указать** *код валюты*
- **6. Заполнить поле** *Сумма*
- **7. Нажать кнопку** *Исполнить*

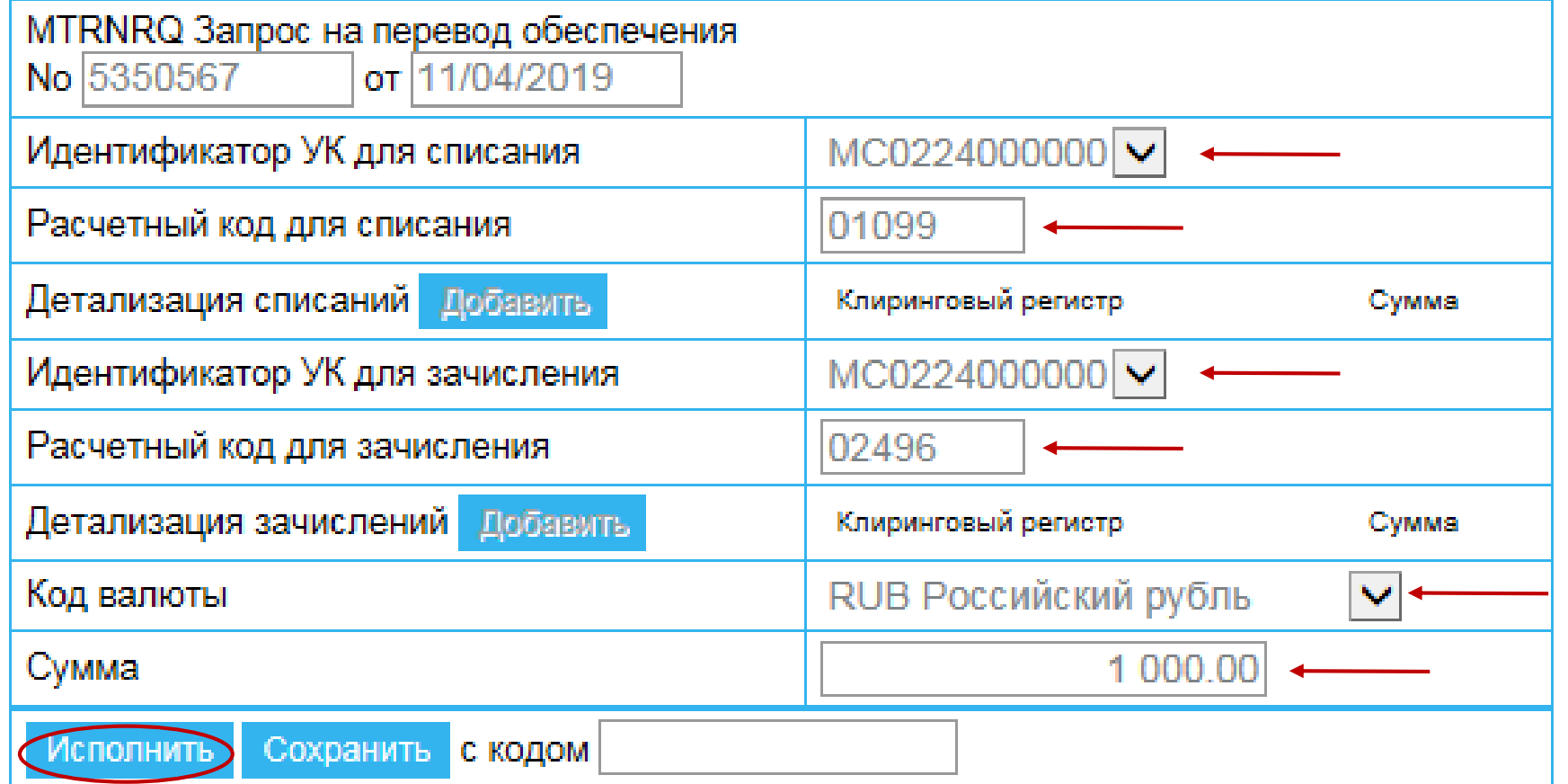

**Поле Детализация списаний/зачислений является необязательным и может быть заполнено:**

- Для Срочного рынка **обязательно**
- Для Расчетных кодов 2/3-го уровней необязательно

#### <span id="page-12-0"></span>**Запрос выписки**

- **1. В главном меню выбрать** *Входящие документы*
- **2. Затем** *Список выписок*
- **3. Нажать** *Новый документ*
- **ВЫПИСКА** блоками по 20 01/04/2019 обновить Поиск: показать | с: Новый документ **Авторизация** □ Документы на подпись Реф. Банка Счет **Дата** ⇒ Операции с ДС H. 27515 304208101000000004690 01/04/2019 ⇒ Расчетные коды  $\mathbf{X}$ **• Ранние расчеты** 27513 30420810400000002240 02/04/2019 □ Тарифы **Выбрать все • Единый пул обеспечения** Печать | Сохранить □ Исходящие сообщения **→ Входящие документы** □ Сообщения ■ Список выписок □ Отчеты (Личный кабинет) ⇒ Сервис
- **4. В открывшемся окне задать дату**  *выбрать в календаре*
- **5. Выбрать номер счета из списка**  *отображаются счета обеспечения и счета 30426*
- **6. Нажать** *Сформировать запрос*
- ✓ Запрос выписки исполняется незамедлительно
- ◆ В результате исполнения запроса в списке выписок появится выписка по указанному счету

□ Выход

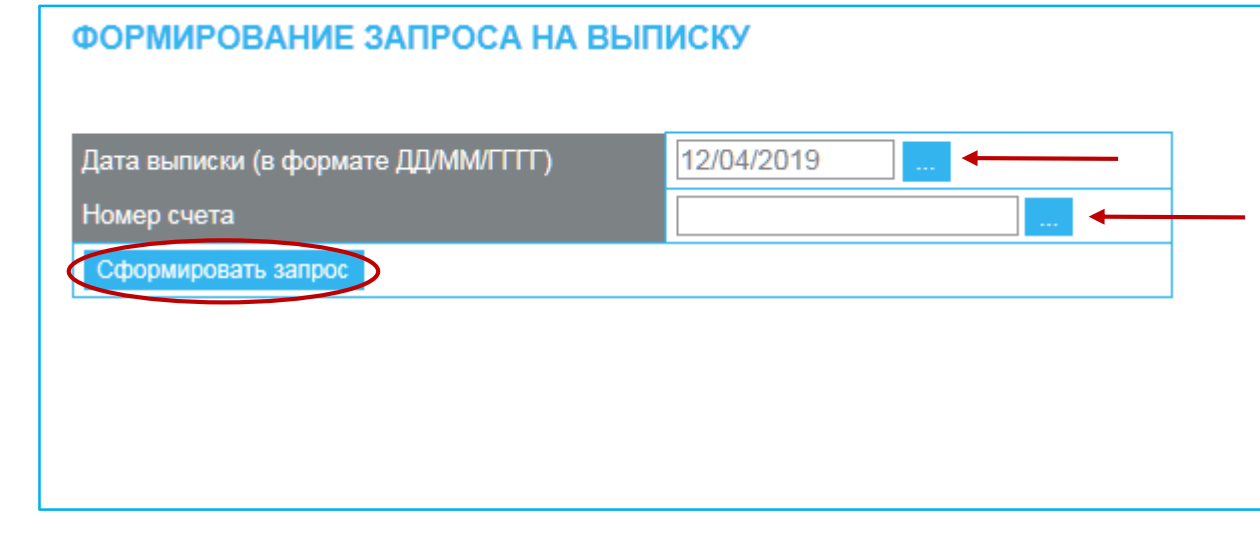

## <span id="page-13-0"></span>**Запрос отчета о расчетных кодах**

□ Автор □ Докум † Onepai Расчет D<sub>3anp</sub> кода >⊐ Дейс D<sub>3anp</sub> (имуще □ Ранние □ Тариф о Едины □ Исходя **⇒Входя**ь

- **1. В главном меню выбрать Р***асчетные коды*
- **2. Затем** *Счет для возврата (платежные реквизиты)*
- **3. Нажать** *Новый документ*

- **4. В открывшемся окне выбрать «CODEINFORQ Запрос отчета о расчетных кодах»**
- **5. Выбрать** *Идентификатор*
- **6. Выбрать** *Расчетный код*
- **7. Нажать кнопку** *Исполнить*

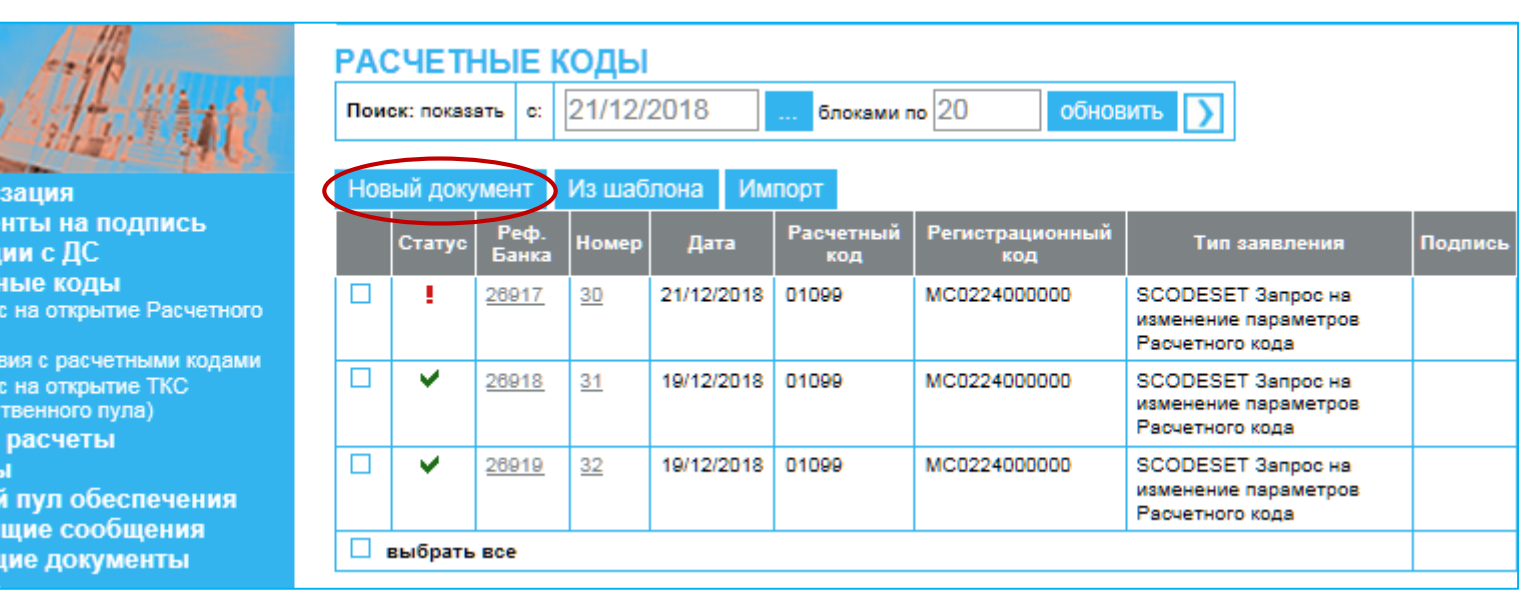

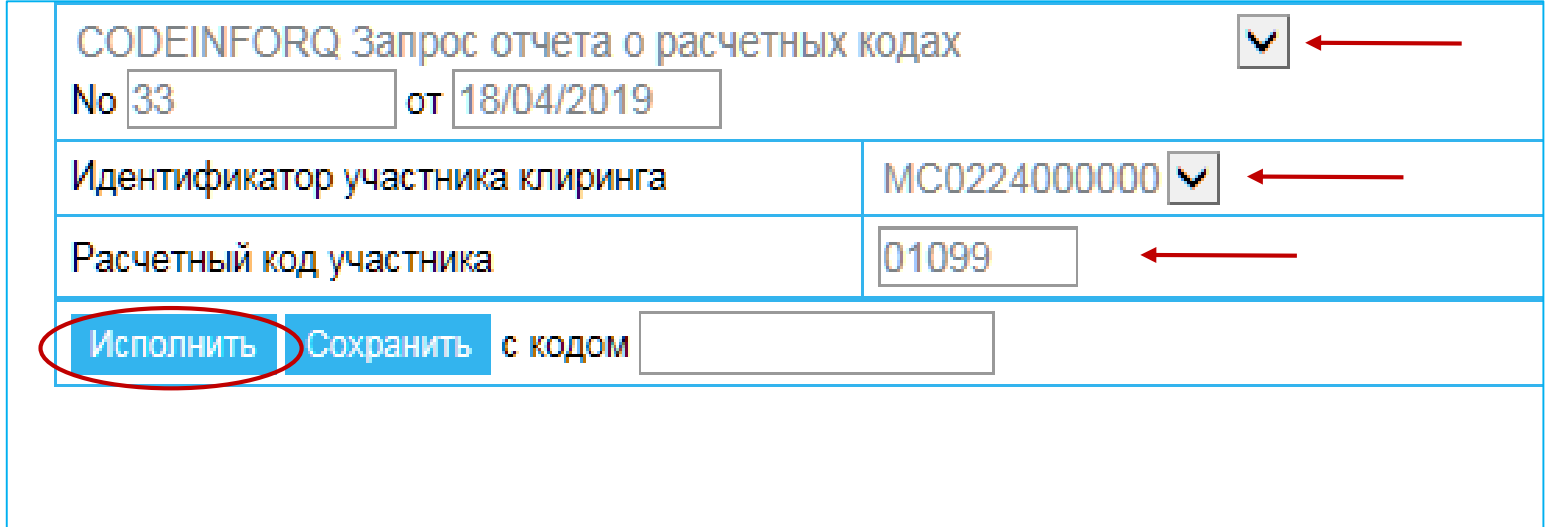

## <span id="page-14-0"></span>**Запрос на депонирование CURDEPOSIT(1/2 )**

- **1. В главном меню выбрать**  *Операции с ДС*
- **2. Затем** *Запрос на депонирование*
- **3. Отразятся предыдущие запросы на депонирование, которые были сформированы ранее**
- **4. Нажать кнопку** *Новый документ*

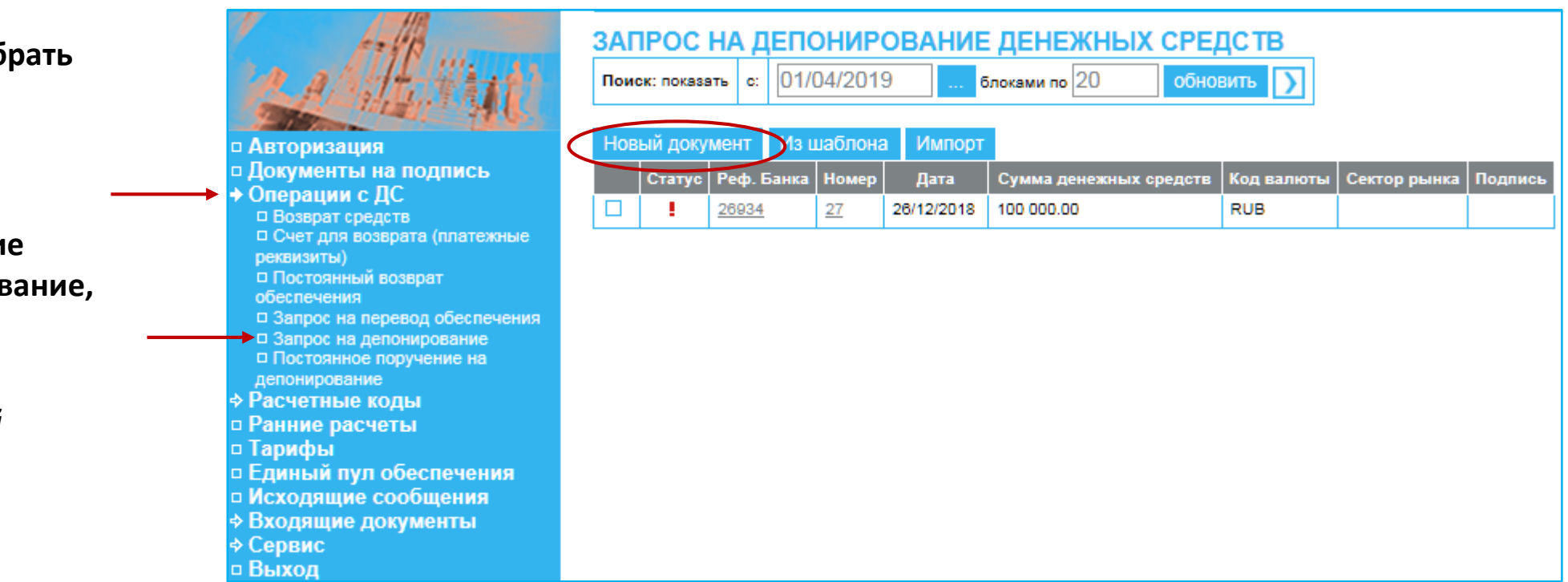

*Запрос на депонирование* «работает» в паре с:

- Запросом на возврат в **максимальном размере**
- Постоянным поручением на возврат в **максимальном размере**

*Запрос на возврат на максимум* (или *ПВДС на максимум*) возвращает максимально возможную сумму **за вычетом суммы, указанной в запросе на депонирование**

- **1. Выбрать** *Идентификатор*
- **2. Выбрать** *Расчетный код*
- **3. Указать** *валюту*
- **4. Указать** *сумму депонирования*
- **5. Нажать кнопку** *Исполнить*

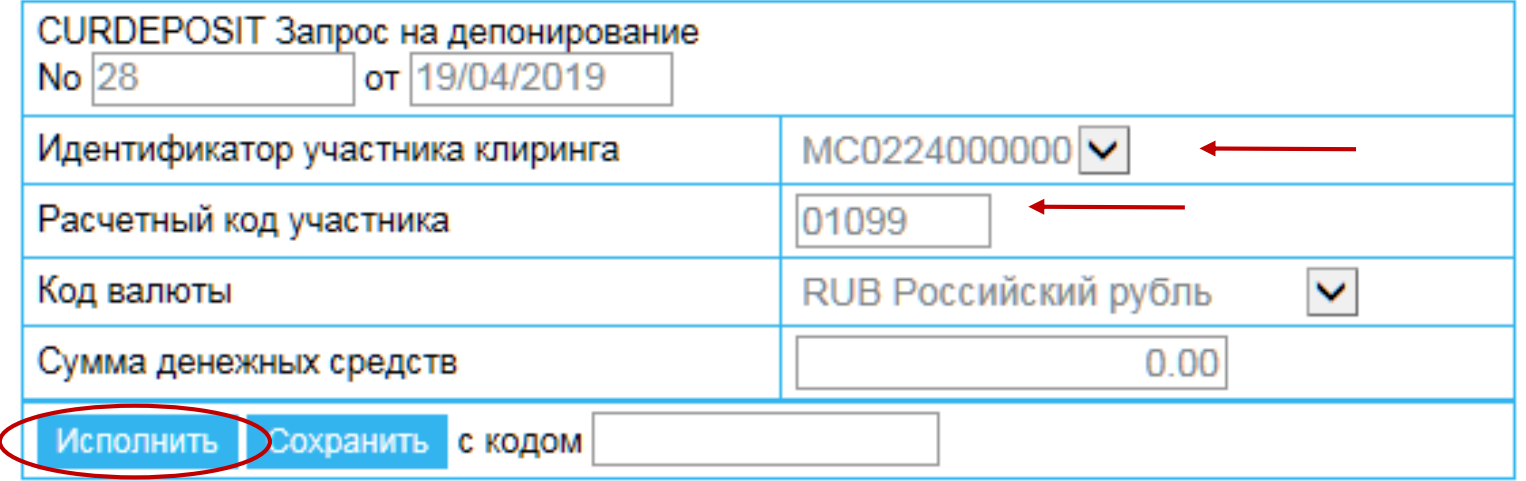

#### <span id="page-16-0"></span>**Постоянное поручение на депонирование CURRDEPORD(1/2 )**

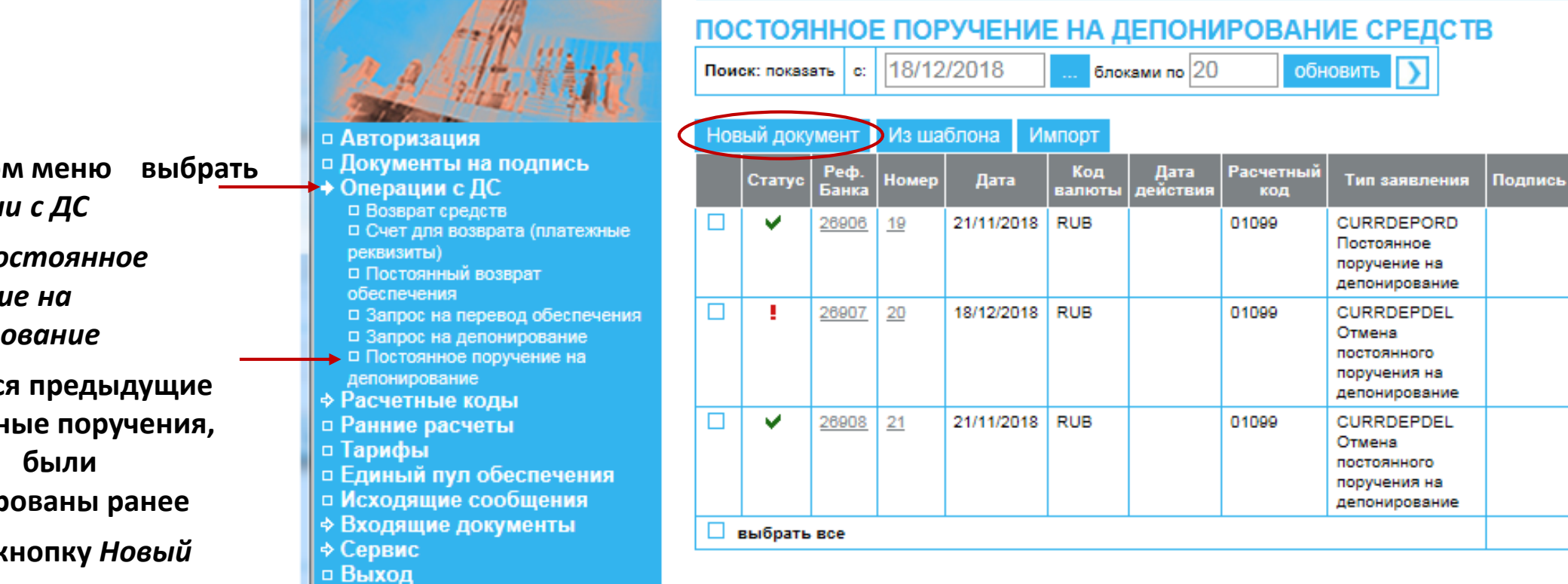

- **1.** В главно  $O$ *пераци*
- **2. Затем По**  $\boldsymbol{n}$ оручени  $d$ епонир
- **3.** Отразятся **постоянные поручения, которые сформир**
- **4. Нажать кнопку** *Новый документ*
- **1. Выбрать** *Идентификатор*
- **2. Выбрать** *Расчетный код*
- **3. Указать** *валюту*
- **4. Указать** *сумму депонирования*
- **5. Нажать кнопку** *Исполнить*

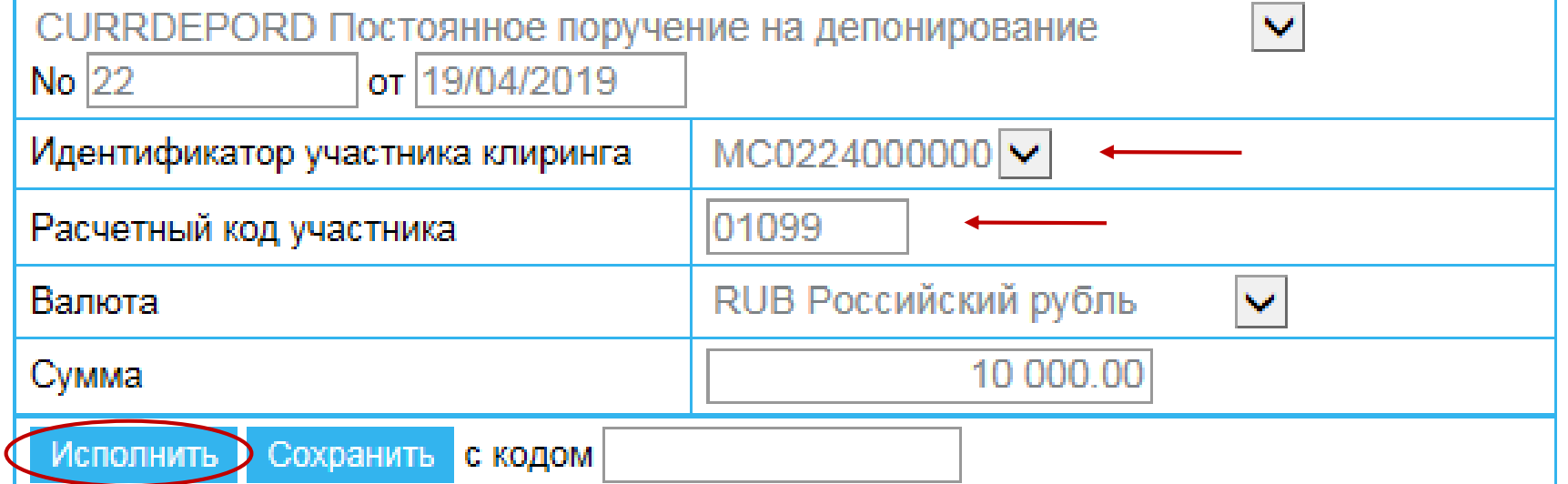

## <span id="page-18-0"></span>**Запрос на раннее завершение заключения сделок с Клиринговым центром**

- **1. В главном меню выбрать**  *Ранние расчеты*
- **2. В выпадающем меню выбрать** *EFINRQ Запрос на раннее завершение торгов*
- **3. Указать** *Идентификатор участника клиринга*
- **4. Указать** *Расчетный код*
- **5. Указать** *Время завершения торгов*
- **6. Нажать кнопку** *Исполнить\**

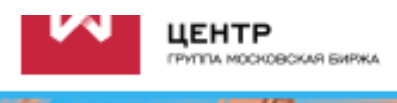

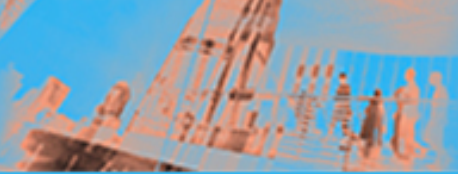

□ Авторизация

- □ Документы на подпись
- ⇒ Операции с ДС ⇒ Расчетные коды и ТКС
- □ Ранние расчеты
- □ Тарифы
- □ Единый пул обеспечения
- □ Исходящие сообщения **→ Входящие документы**
- ⇒ Сервис
- □ Выход

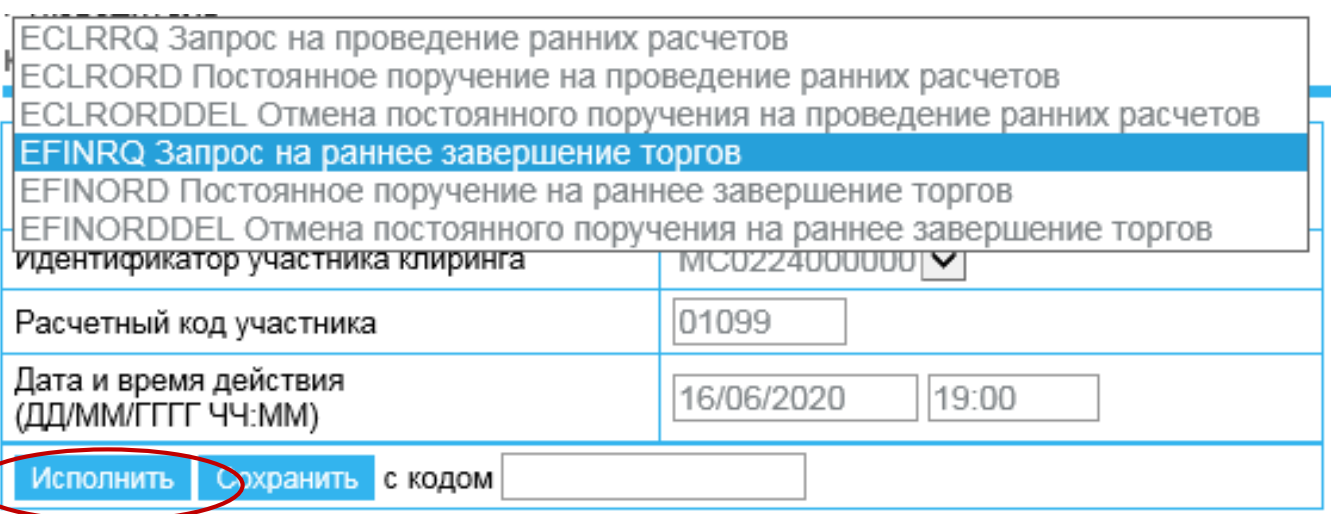

\**Запрос действует в дату направления*

# <span id="page-19-0"></span>**Постоянное поручение на раннее завершение заключения сделок с Клиринговым центром**

- **1. В главном меню выбрать**  *Ранние расчеты*
- **2. В выпадающем меню выбрать** *EFINORD Постоянное поручение на раннее завершение торгов*
- **3. Указать** *Идентификатор участника клиринга*
- **4. Указать** *Расчетный код*
- **5. Указать** *Время завершения торгов*
- **6. Нажать кнопку** *Исполнить\**

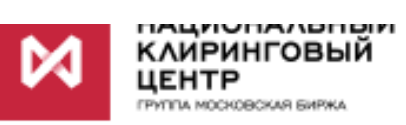

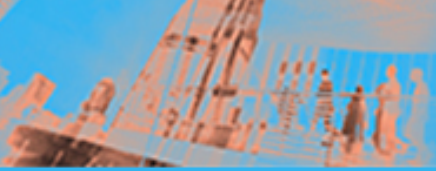

□ Авторизация

- □ Документы на подпись
- ⇒ Операции с ДС ⇒ Расчетные коды и ТКС
- □ Ранние расчеты
- 
- □ Тарифы □ Единый пул обеспечения
- □ Исходящие сообщения
- 
- 
- 
- *<b>¢* Входящие документы ⇒ Сервис
- □ Выход

µECLRRQ Запрос на проведение ранних расчетов ECLRORD Постоянное поручение на проведение ранних расчетов ECLRORDDEL Отмена постоянного поручения на проведение ранних расчетов EFINRQ Запрос на раннее завершение торгов EFINORD Постоянное поручение на раннее завершение торгов EFINORDDEL Отмена постоянного поручения на раннее завершение торгов MC0224000000 V Идентификатор участника клиринга 01099 Расчетный код участника Дата и время действия 16/06/2020  $19:00$ (ДД/ММ/ГГГГ ЧЧ:ММ) **Исполнить** Оохранить с кодом

\**Поручение начинает действовать со следующего дня* 

## <span id="page-20-0"></span>**Отмена постоянного поручения на раннее завершение заключения сделок с Клиринговым центром**

- **1. В главном меню выбрать**  *Ранние расчеты*
- **2. В выпадающем меню выбрать** *EFINORDDEL Отмена постоянного поручения на раннее завершение торгов*
- **3. Указать** *Идентификатор участника клиринга*
- **4. Указать** *Расчетный код*
- **5. Нажать кнопку** *Исполнить\**

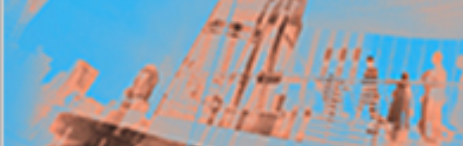

- □ Авторизация
- □ Документы на подпись
- ⇒ Операции с ДС
- **Ф Расчетные коды и ТКС**
- □ Ранние расчеты
- □ Тарифы
- о Единый пул обеспечения
- □ Исходящие сообщения
- ⇒ Входящие документы
- ⇒ Сервис
- □ Выход

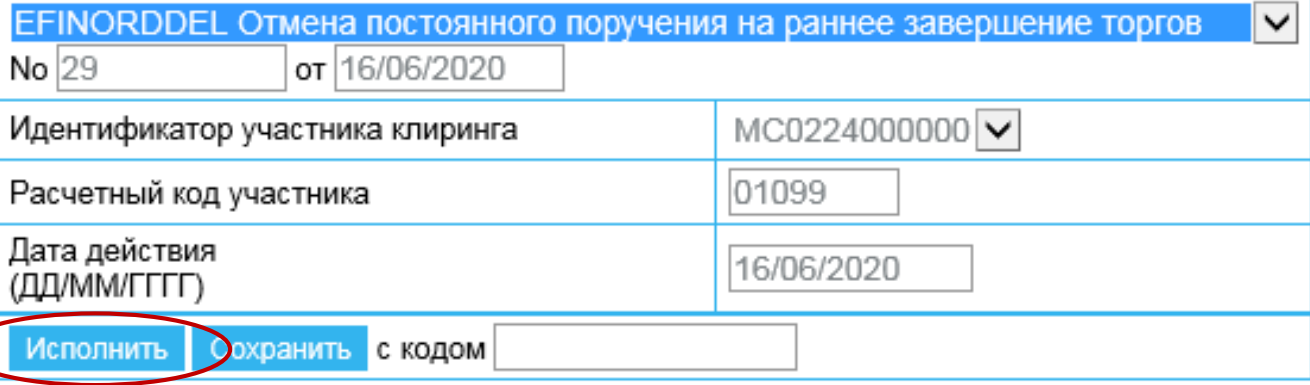

\**Поручение начинает действовать со следующего дня* 

## <span id="page-21-0"></span>**Запрос на замену Торгово-клирингового счета REPTRA (1/4 )**

- **1. В главном меню выбрать**  *Расчетные коды и ТКС*
- **2. Затем** *Запрос на замену ТКС в сделках*
- **3. Отразятся предыдущие запросы, которые были сформированы ранее**
- **4. Нажать кнопку** *Новый документ*

□ Авторизация □ Документы на подпись ⇒ Операции с ДС Расчетные коды и ТКС □ Запрос на открытие Расчетного кода □ Действия с расчетными кодами □ Действия с ТКС □ Запрос на открытие ТКС имущественного пула □ Запрос на замену ТКС в сделках □ Ранние расчеты □ Тарифы □ Единый пул обеспечения

- 
- □ Исходящие сообщения *<b>¢ Входящие документы*
- ⇒ Сервис
- □ Выход

#### **REPTRA ЗАПРОС НА ЗАМЕНУ ТОРГОВО-КЛИРИНГОВОГО СЧЕТА**

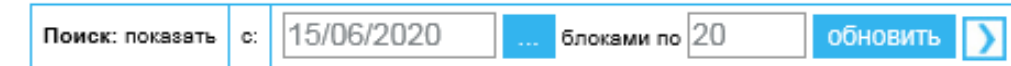

#### Новый документ Ма шаблона Импорт

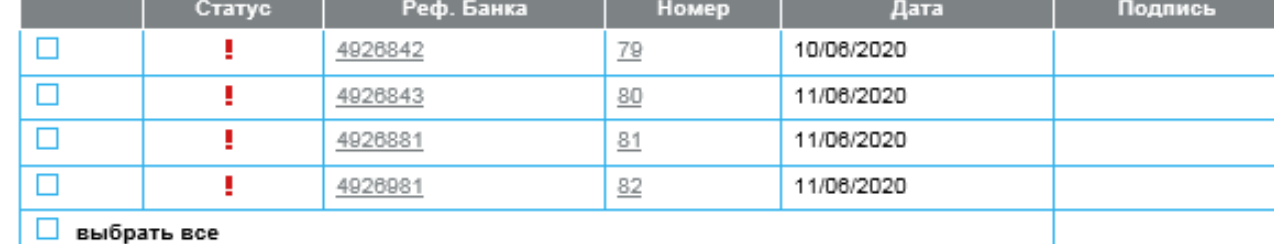

- **1. Выбрать** *Идентификатор*
- **2. Ввести** *Старый ТКС*
- **3. Ввести** *Новый ТКС*
- **4. Ввести** *Код клиента \**
- **5. Поле** *Номер сделки*  **оставить пустым**
- **6. Поле** *Направление сделки*  **необходимо оставить пустым (иначе возникнет ошибка обработки)**
- **7. Нажать кнопку** *Исполнить*

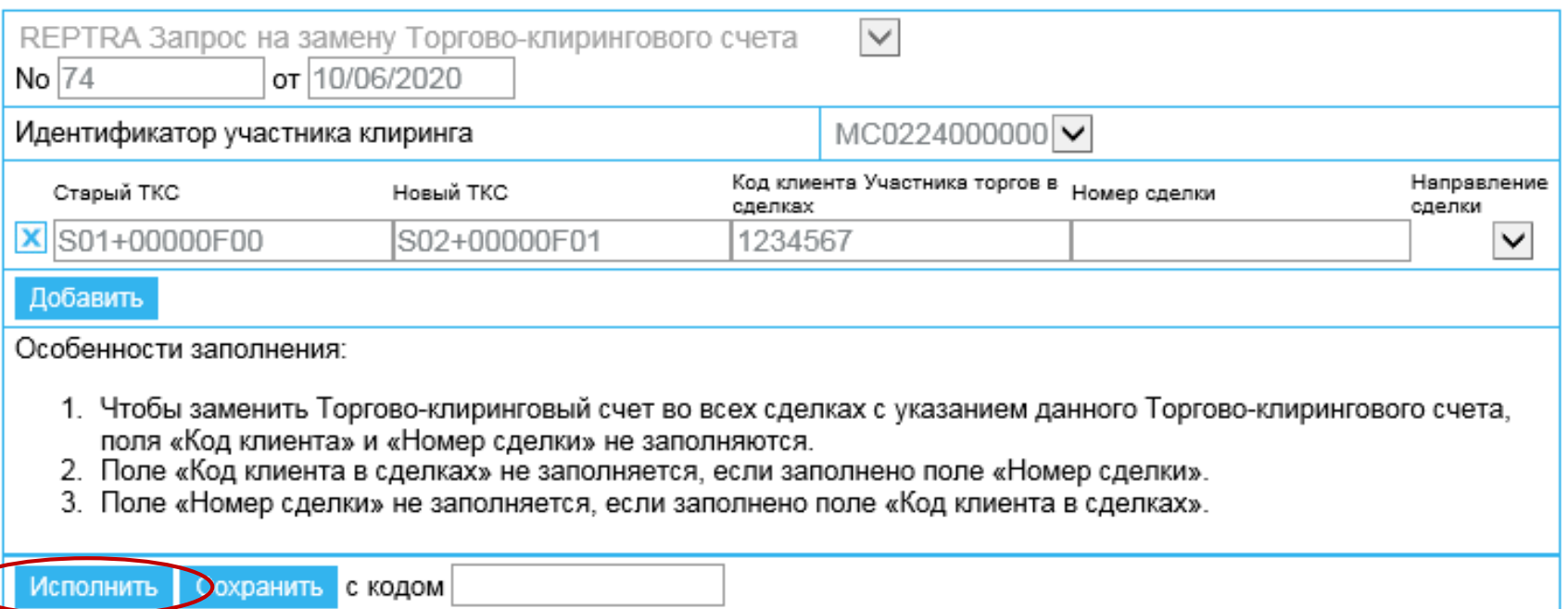

\* **В данном примере будет осуществлена замена ТКС во всех сделках с указанным кодом клиента, поле**  *Номер сделки* **не заполняется.**

- **1. Выбрать** *Идентификатор*
- **2. Ввести** *Старый ТКС*
- **3. Ввести** *Новый ТКС*
- **4. Поле** *Код клиента* **оставить пустым**
- **5. Ввести** *Номер сделки \**
- **6. Поле** *Направление сделки*  **необходимо оставить пустым (иначе возникнет ошибка обработки)**
- **7. Нажать кнопку** *Исполнить*

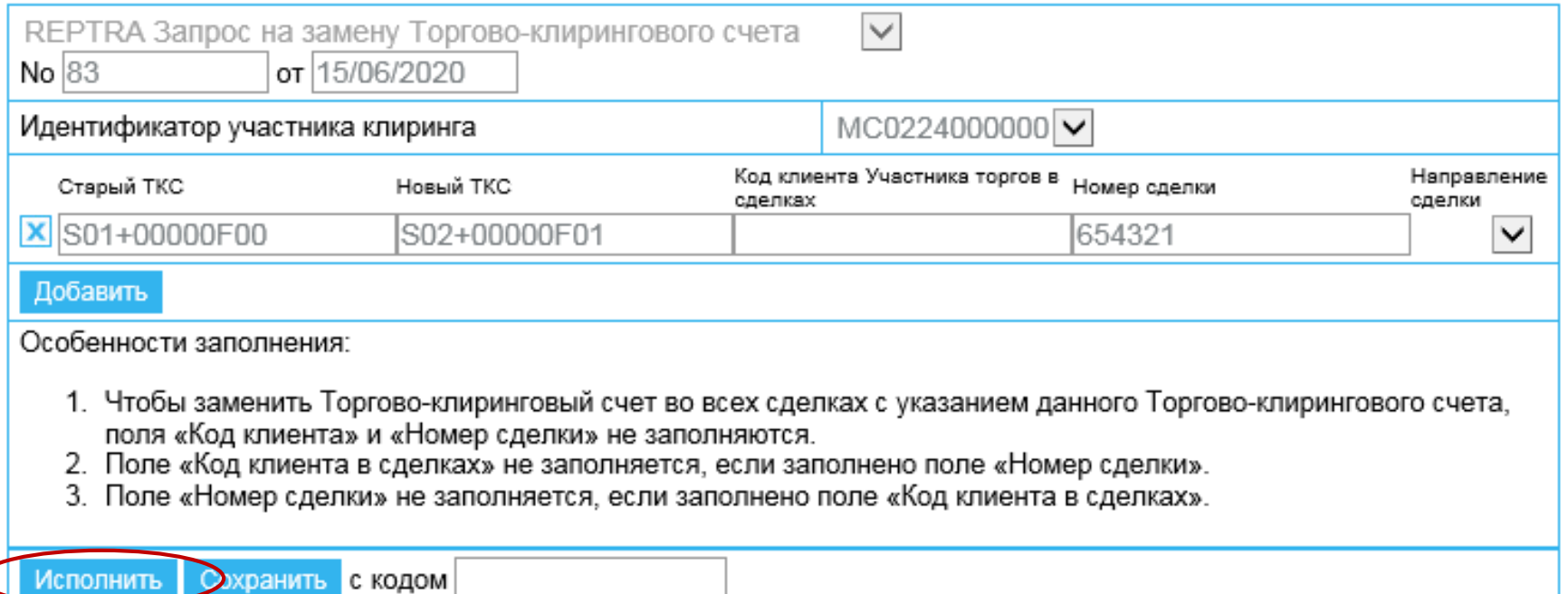

\* **В данном примере будет осуществлена замена ТКС в сделке с указанным номером, поле** *Код клиента* **не заполняется.**

- **1. Выбрать** *Идентификатор*
- **2. Ввести** *Старый ТКС*
- **3. Ввести** *Новый ТКС*
- **4. Поле** *Код клиента* **оставить пустым \***
- **5. Поле** *Номер сделки*  **оставить пустым**
- **6. Поле** *Направление сделки*  **необходимо оставить пустым (иначе возникнет ошибка обработки)**
- **7. Нажать кнопку** *Исполнить*

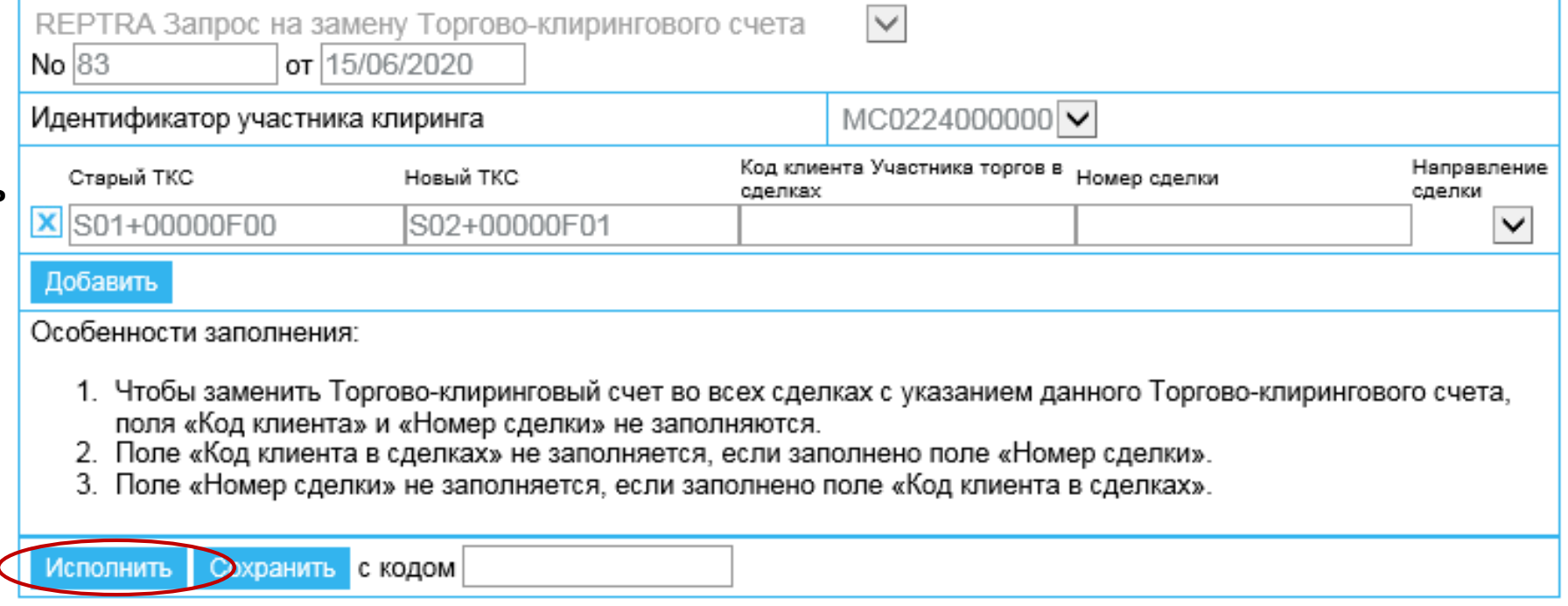

\* **В данном примере будет осуществлена замена ТКС во всех сделках с указанным ТКС, поля** *Код клиента* **и**  *Номер сделки* **не заполняются.**

#### <span id="page-25-0"></span>**Запрос на открытие Торгово-клирингового счета TCA1ADD (1/2)**

 $\frac{1}{\sqrt{1-\frac{1}{2}}}\sum_{i=1}^{n}$ 

⇒ Доку<br>⇒ Опе∣

 $\begin{array}{r} \n\rightarrow \text{Pac} \\ \n\rightarrow \text{Q} \\ \n\rightarrow \text{Q} \\ \n$ 

**: Рані** □ Tapi і Еди ∍ Исхо

⇒ Сервис □ Выход

- **1. В главном меню выбрать**  *Расчетные коды и ТКС*
- **2.** Затем Действия с ТКС
- **3. Отразятся предыдущие запросы, которые были сформированы ранее**
- **4. Нажать кнопку** *Новый документ*

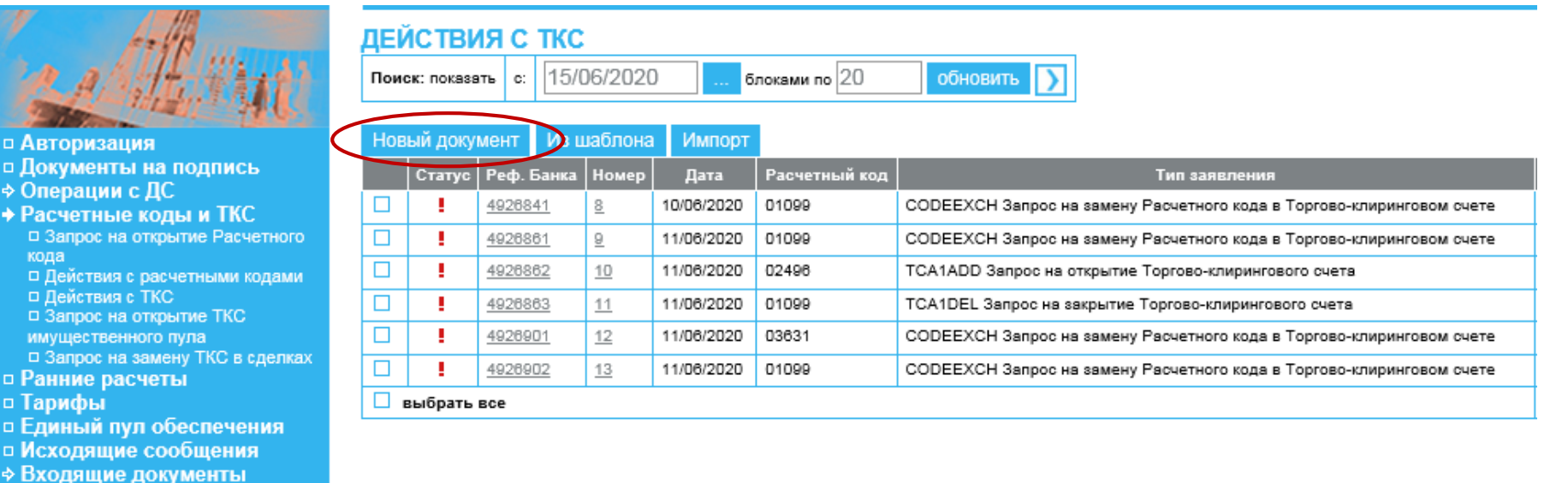

- **1. В выпадающем меню выбрать**  *TCA1ADD Запрос на открытие Торгово-клирингового счета*
- **2. Указать** *Расчетный код*
- **3. Выбрать** *Код денежной позиции*
- **4. Ввести** *Торгово-клиринговый счет \**
- **5. Либо ввести** *Номер счета депо* **и**  *Номер торгового раздела счета депо*
- **6. При открытии пары ТКС Т0 и Т+ нажать кнопку** *Добавить* **и заполнить соответствующие поля для парного ТКС**
- **7. Нажать кнопку** *Исполнить*

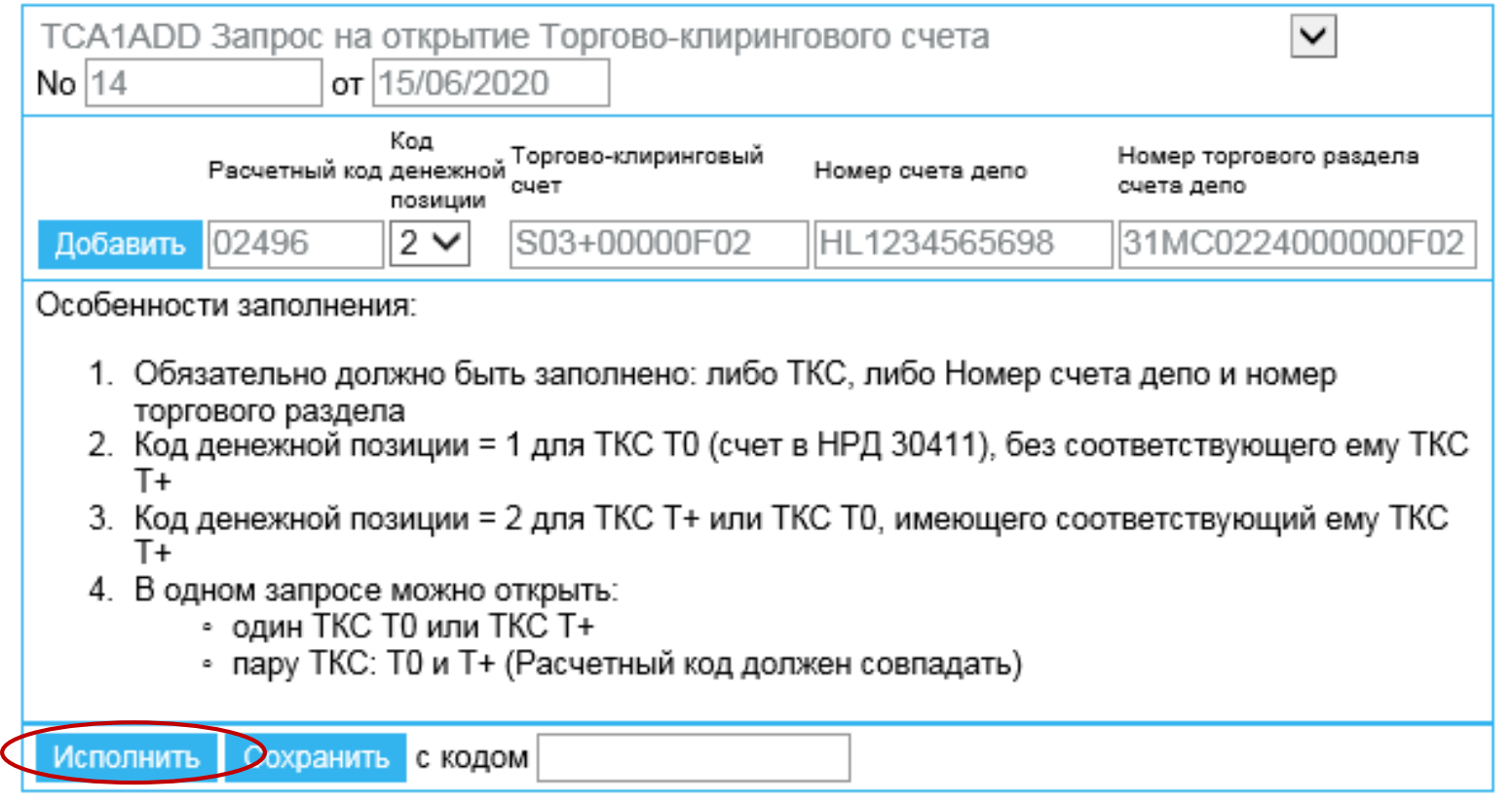

- **\* Обязательно должно быть заполнено: либо ТКС, либо Номер счета депо и номер торгового раздела**
- **\* На текущий момент Запрос не действует, реализация Запроса будет осуществлена позже**

#### <span id="page-27-0"></span>**Запрос на закрытие Торгово-клирингового счета TCA1DEL (1/2)**

**1. В главном меню выбрать**  *Расчетные коды и ТКС*

□ Авт ¤ Док  $\div$  One

• Рас<br>• паддда<br>• падда иму<br>• пада иму

□ Ран □ Tap ∍ Еди і Исх

⇒ Сервис □ Выход

- **2.** Затем Действия с ТКС
- **3. Отразятся предыдущие запросы, которые были сформированы ранее**
- **4. Нажать кнопку** *Новый документ*

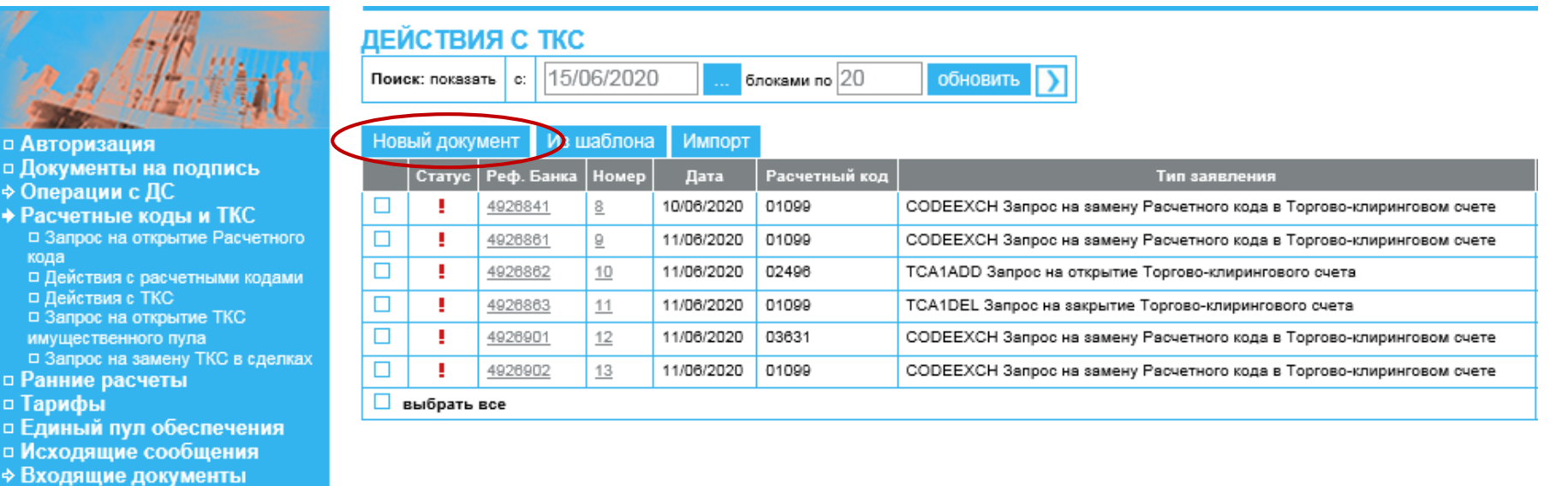

- **1. В выпадающем меню выбрать**  *TCA1DEL Запрос на закрытие Торгово-клирингового счета*
- **2. Указать** *Расчетный код*
- **3. Ввести** *Торгово-клиринговый счет \**
- **4. Либо ввести** *Номер счета депо* **и**  *Номер торгового раздела счета депо*
- **5. Нажать кнопку** *Исполнить*

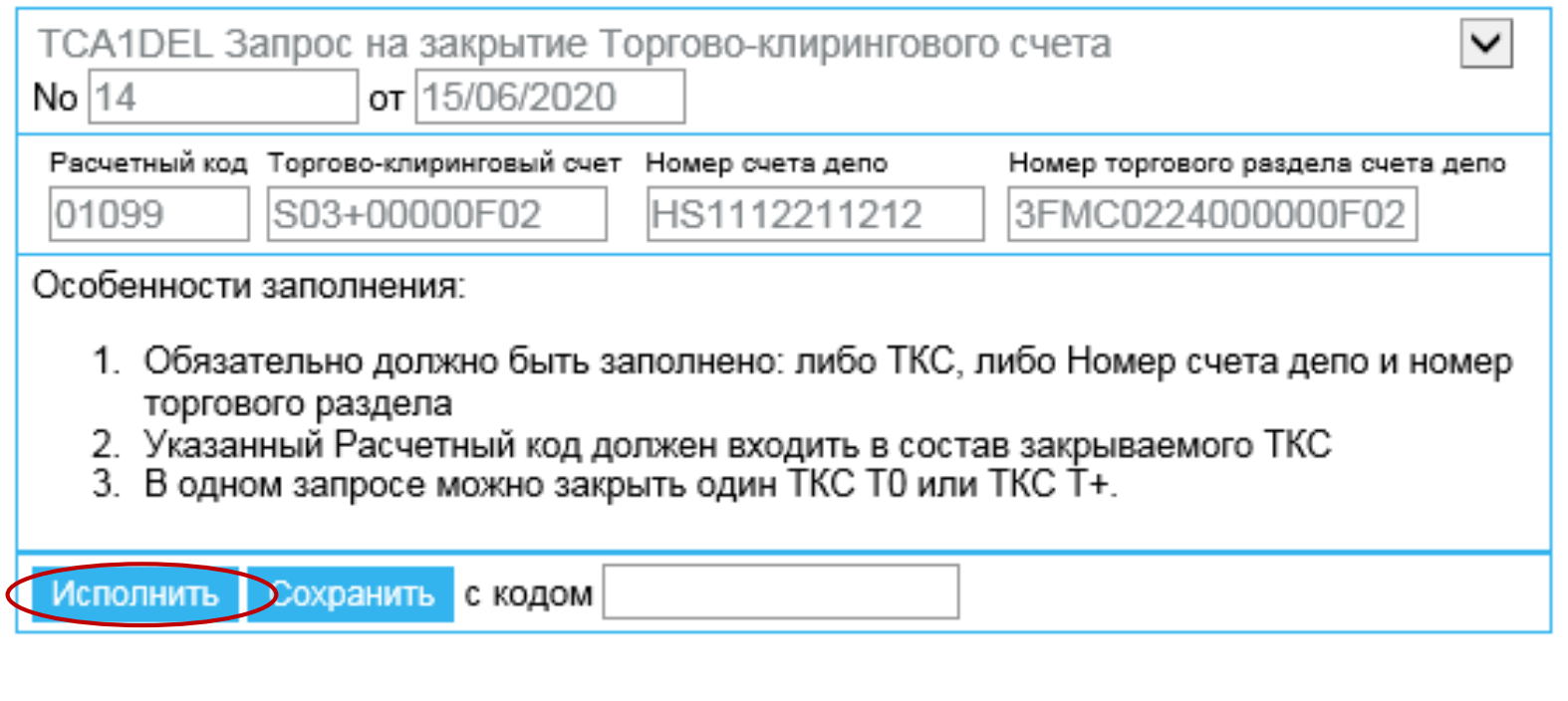

**\* Обязательно должно быть заполнено: либо ТКС, либо Номер счета депо и номер торгового раздела**

## <span id="page-29-0"></span>**Запрос на замену Расчетного кода в Торгово-клиринговом счете CODEEXCH (1/2)**

**1. В главном меню выбрать**  *Расчетные коды и ТКС*

о Авт ¤ Док  $\div$  One

→ Рас<br>• ¤ададда<br>• ¤ ¤ ¤ ¤ ¤ яму за

□ Ран □ Tap ∍ Еди і Исх

⇒ Сервис □ Выход

- **2.** Затем Действия с ТКС
- **3. Отразятся предыдущие запросы, которые были сформированы ранее**
- **4. Нажать кнопку** *Новый документ*

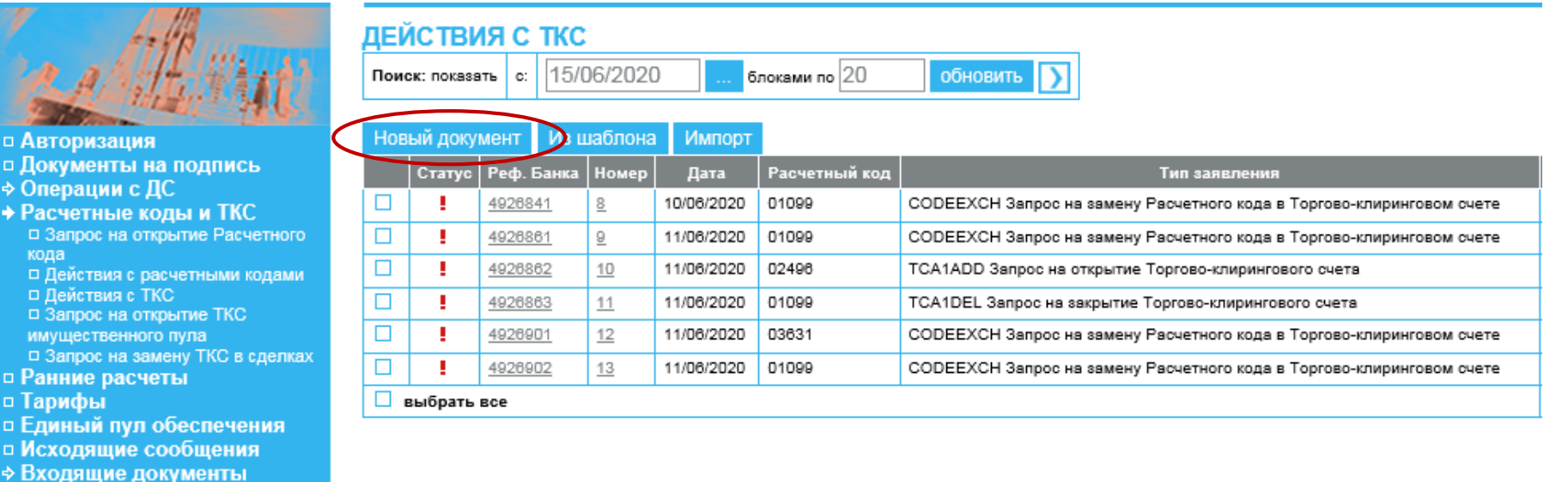

# **Запрос на замену Расчетного кода в Торгово-клиринговом счете CODEEXCH (2/2)**

- **1. В выпадающем меню выбрать**  *CODEECCH Запрос на замену Расчетного кода в Торговоклиринговом счете*
- **2. Указать текущий** *Расчетный код,*  **который будет заменен**
- **3. Указать** *Новый Расчетный код***, который будет входить в состав ТКС**
- **4. Выбрать** *Код денежной позиции*
- **5. Ввести** *Торгово-клиринговый счет \**
- **6. Либо ввести** *Номер счета депо* **и**  *Номер торгового раздела счета депо*
- **7. При замене Расчетного кода для пары ТКС Т0 и Т+ нажать кнопку** *Добавить* **и заполнить соответствующие поля для парного ТКС**

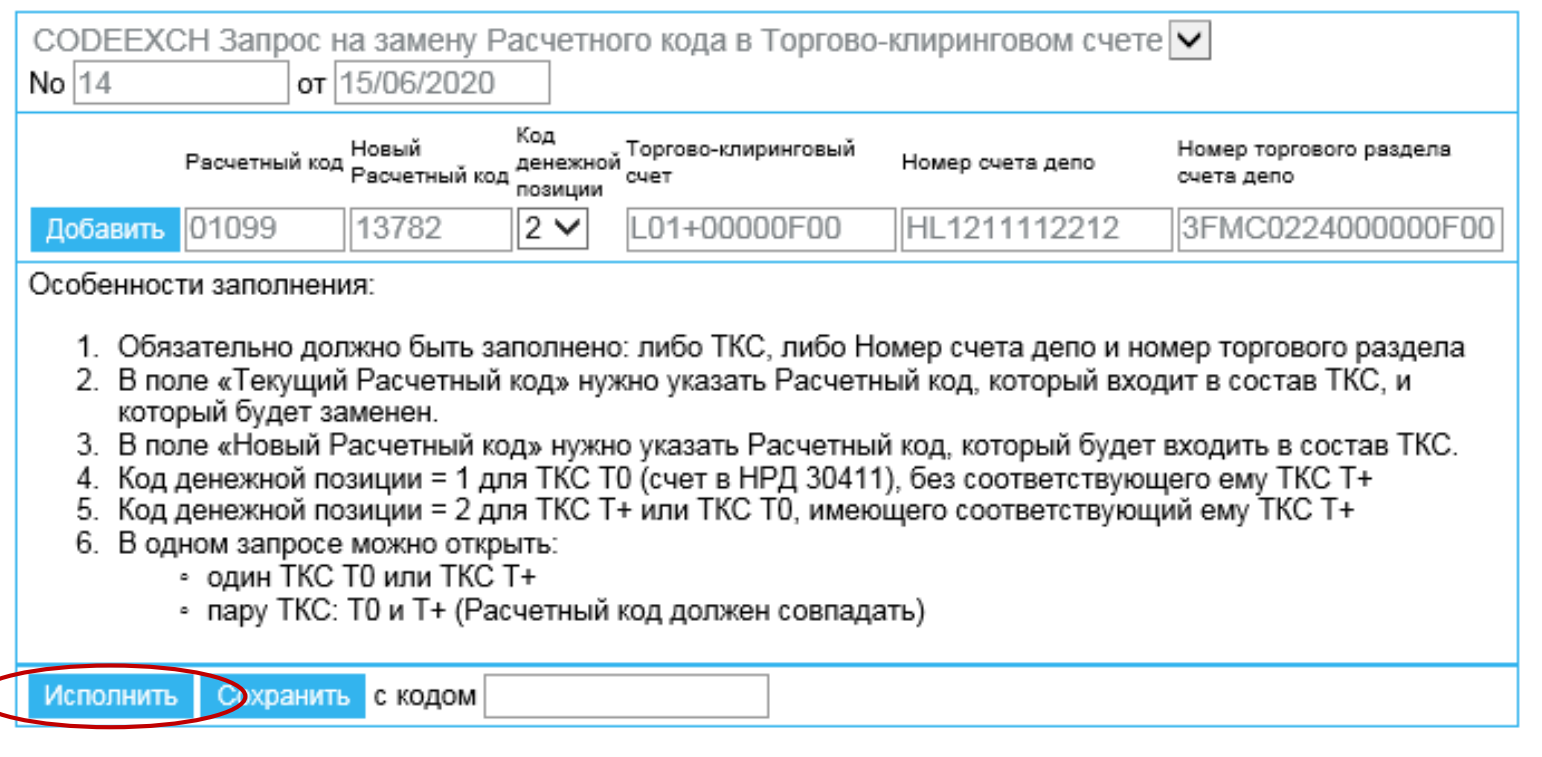

**8. Нажать кнопку** *Исполнить*

**\* Обязательно должно быть заполнено: либо ТКС, либо Номер счета депо и номер торгового раздела**

## <span id="page-31-0"></span>**Запрос на передачу профилей активов MTRPA (1/3)**

- **1. В главном меню выбрать**  *Единый пул обеспечения*
- **2. Отразятся предыдущие запросы, которые были сформированы ранее**
- **3. Нажать кнопку** *Новый документ*

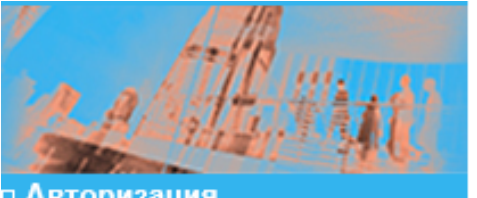

! Авторизация □ Документы на подпись ⇒ Операции с ДС **Ранние расчеты** ∍ Тарифы о Единый пул обеспечения □ Исходящие сообщения **Входящие документы Сервис** Выход

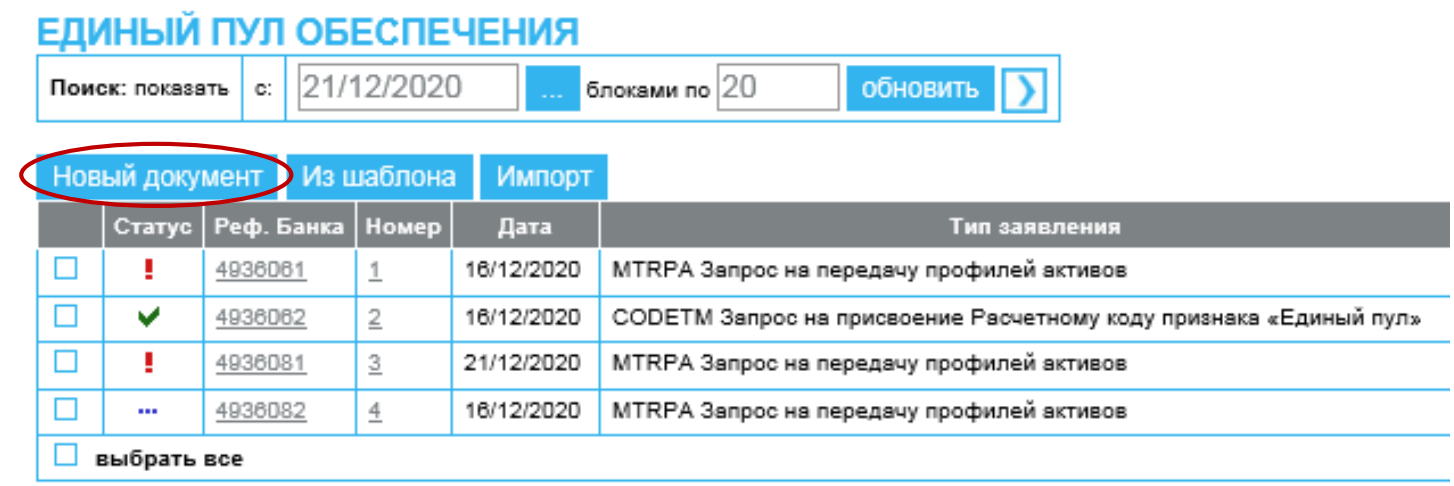

# **Запрос на передачу профилей активов MTRPA (2/3) на примере рынка СПФИ**

- **1. В выпадающем меню выбрать** *MTRPA Запрос на передачу профилей активов*
- **2. Указать** *Торгово-клиринговый счет\* , в состав которого входит Расчетный код Единого пула*
- **3. Для добавления строки нажать кнопку** *Добавить*
- **4. Выбрать** *Код рынка\*\**
- **5. Выбрать** *Код актива,* **профиль которого передается**
- **6. Поле** *Клиринговый регистр* **оставить пустым**
- **7. Указать** *Сумму\*\*\** **(***Изменение профиля актива* **со знаком + или -) передаваемого профиля актива**
- **8. Нажать кнопку** *Исполнить*

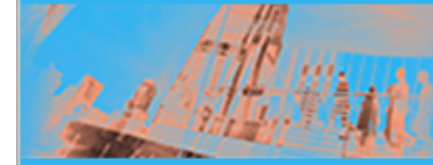

- □ Авторизация □ Документы на подпись
- ⇒ Операции с ДС
- ⇒ Расчетные коды и ТКС
- □ Ранние расчеты
- □ Тарифы
- о Единый пул обеспечения
- □ Исходящие сообщения
- *<b>¢* Входящие документы
- ⇒ Сервис
- □ Выход

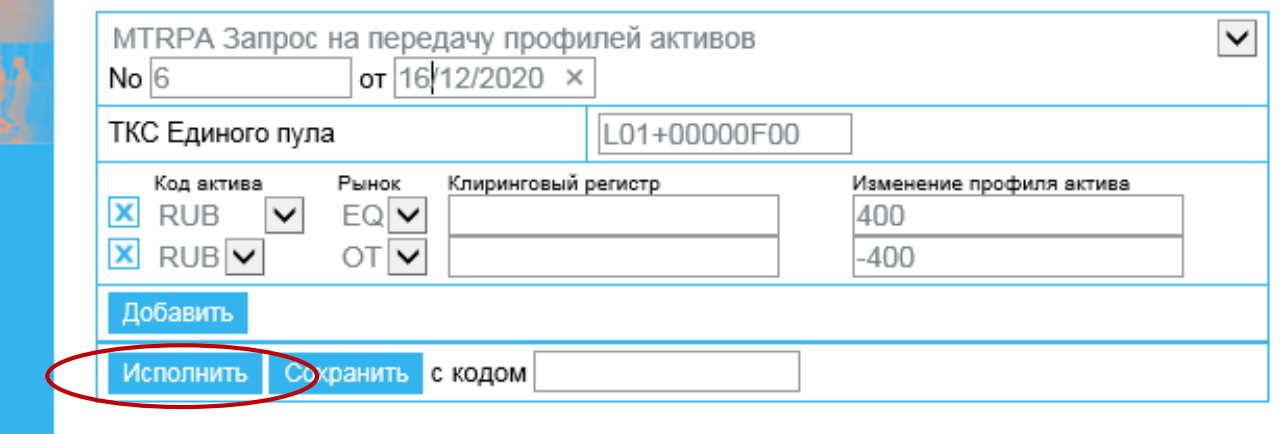

**\* Информация о номере Торгово-клирингового счета доступна в терминале фондового рынка, а также может отражаться в отчете EQM20**

**\*\*** *EQ – фондовый, CU – валютный, FU – срочный рынок, ОТ – рынок СПФИ*

**\*\*\* Общая сумма по каждому активу должна быть равна 0 (т.е. сумма переданного профиля должна быть равна сумме принятого профиля).**

# **Запрос на передачу профилей активов MTRPA (3/3) на примере валютного и срочного рынков**

□ Автор □ Докум ⇒ Опера ⇒ Расче □ Ранни □ Тариф □ Единь □ Исход † Входя ⇒ Серви

- **1. В выпадающем меню выбрать** *MTRPA Запрос на передачу профилей активов*
- **2. Указать** *Торгово-клиринговый счет\*, в состав которого входит Расчетный код Единого пула*
- **3. Для добавления строки нажать кнопку**  *Добавить*
- **4. Выбрать** *Код рынка\*\**
- **5. Выбрать** *Код актива,* **профиль которого передается**
- **6. Ввести** *Код раздела клиринговых регистров* **для срочного рынка (обязательно) или** *расчетный код 2-го или 3-го уровня* **для валютного рынка (необязательно)**
- **7. Указать** *Сумму\*\*\** **(***Изменение профиля актива* **со знаком + или -) передаваемого профиля актива**
- **8. Нажать кнопку** *Исполнить*

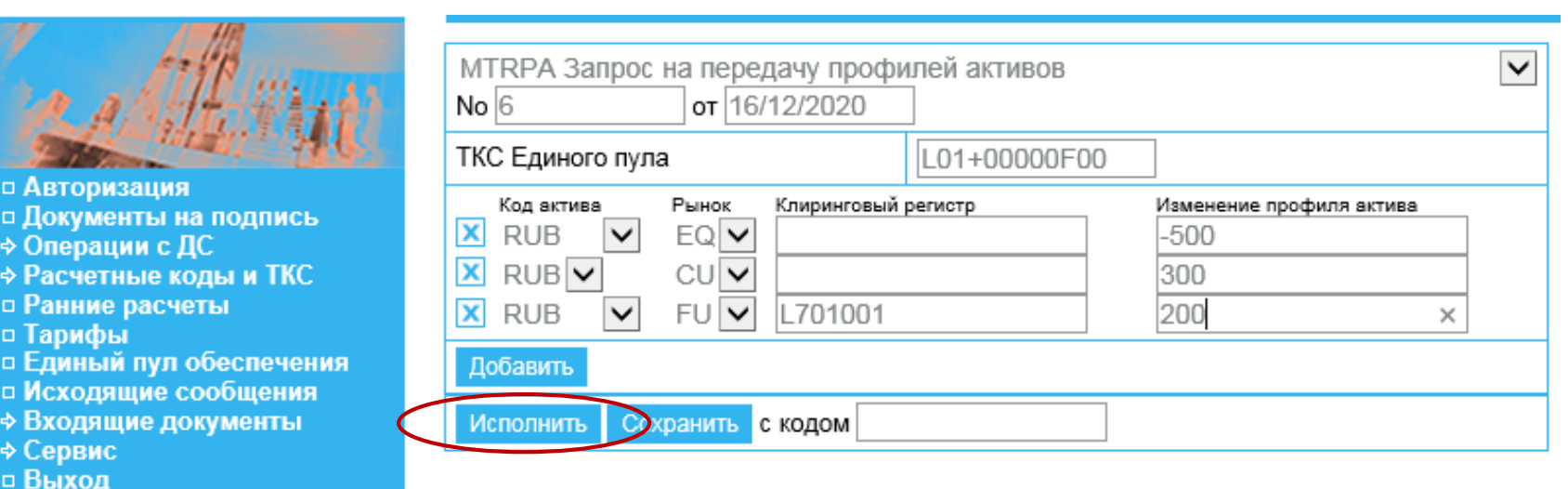

**\* Информация о номере Торгово-клирингового счета доступна в терминале фондового рынка, а также может отражаться в отчете EQM20**

**\*\*** *EQ – фондовый, CU – валютный, FU – срочный рынок, ОТ – рынок СПФИ*

**\*\*\* Общая сумма по каждому активу должна быть равна 0 (т.е. сумма переданного профиля должна быть равна сумме принятого профиля).**

#### **Контакты**

**По вопросам подключения к Клиринговому терминалу и Webклирингу, по общим вопросам работы в сервисе Web-клиринг:**

#### **к Вашему персональному менеджеру**

**тел. +7 (495) 363-32-32**

**По вопросам развития и доработок сервиса Web-клиринг:**

**в Управление продвижения клиринговых услуг тел. +7 (495) 363-32-32 e-mail: [ps@moex.com](mailto:ps@moex.com)**